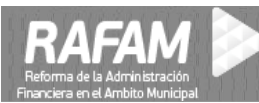

## **Software RAFAM MÓDULO ADMINISTRACION DE PERSONAL** *Detalle de Versiones*

#### **Versión:** *7.6* **FECHA: 29-09-2017**

#### *TABLA DE CONTENIDOS*

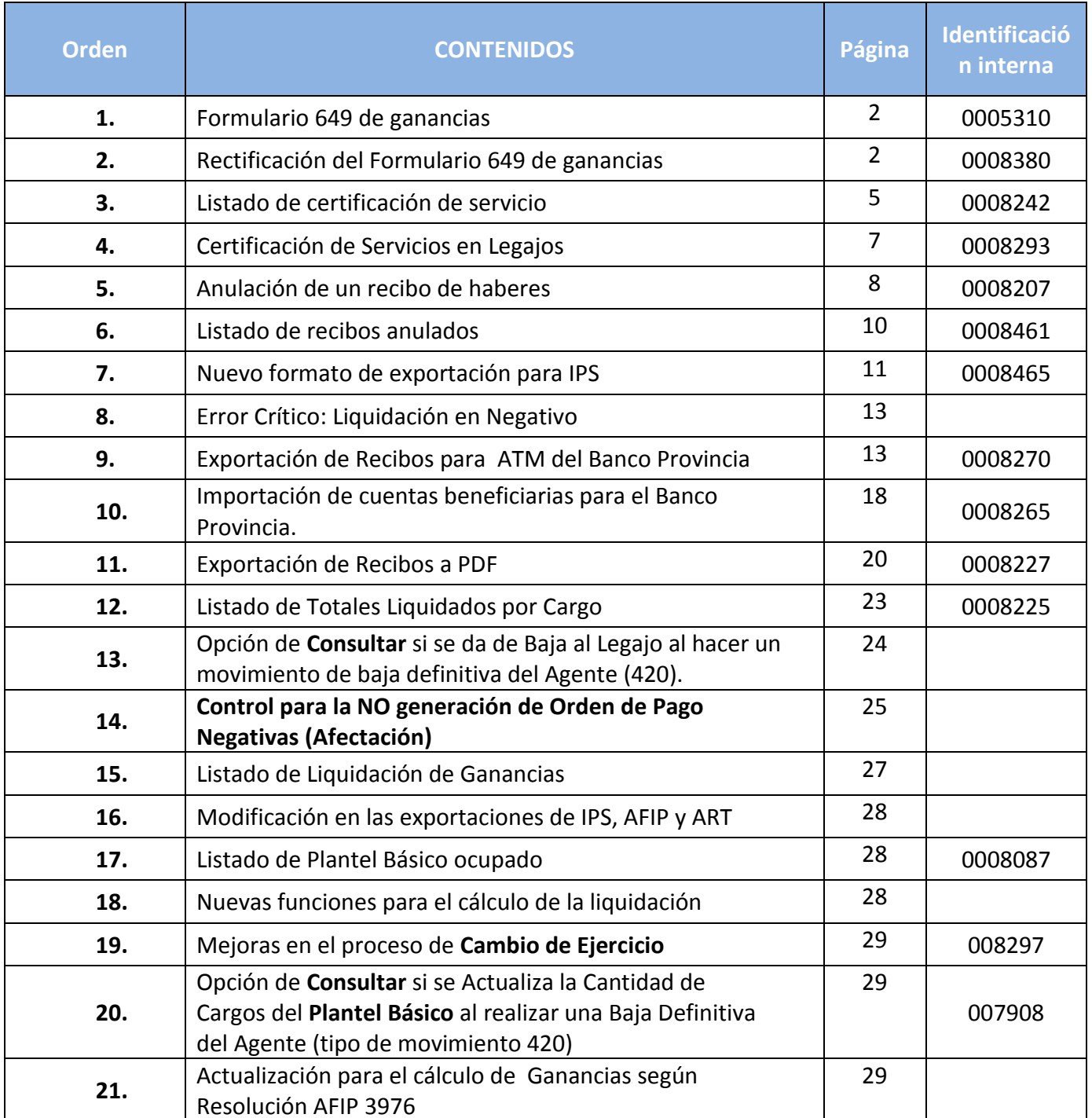

**Ministerio de Economía |** Subsecretaría de Coordinación Económica Dirección Provincial de Coordinación Municipal y Programas de Desarrollo Dirección de Sistemas de Información Financiera Municipal

## **Desarrollo de los Contenidos**

## **1. Formulario 649 de Ganancias**

Se agregó un listado para el formulario 649 de ganancias, llamado **Liquidación de Ganancias – Formulario 649** (**Figura 1.1**).

#### **Parámetros:**

F649 AGENTE\_RETENCION = Agente de Retención F649 CTOS OS JUB = Declara conceptos para Obra Social y Fondo de Jubilaciones F649 CTOS CUOTA SINDICAL = Declara conceptos para la Cuota Sindical F649 CTOS PAGO ACTA = Declara conceptos para Pagos a Cuenta F649 CTOS GANANCIAS = Declara conceptos para Ganancias

#### **Menú: Liquidación de haberes / Consultas / Generales**

#### **Figura 1.1**

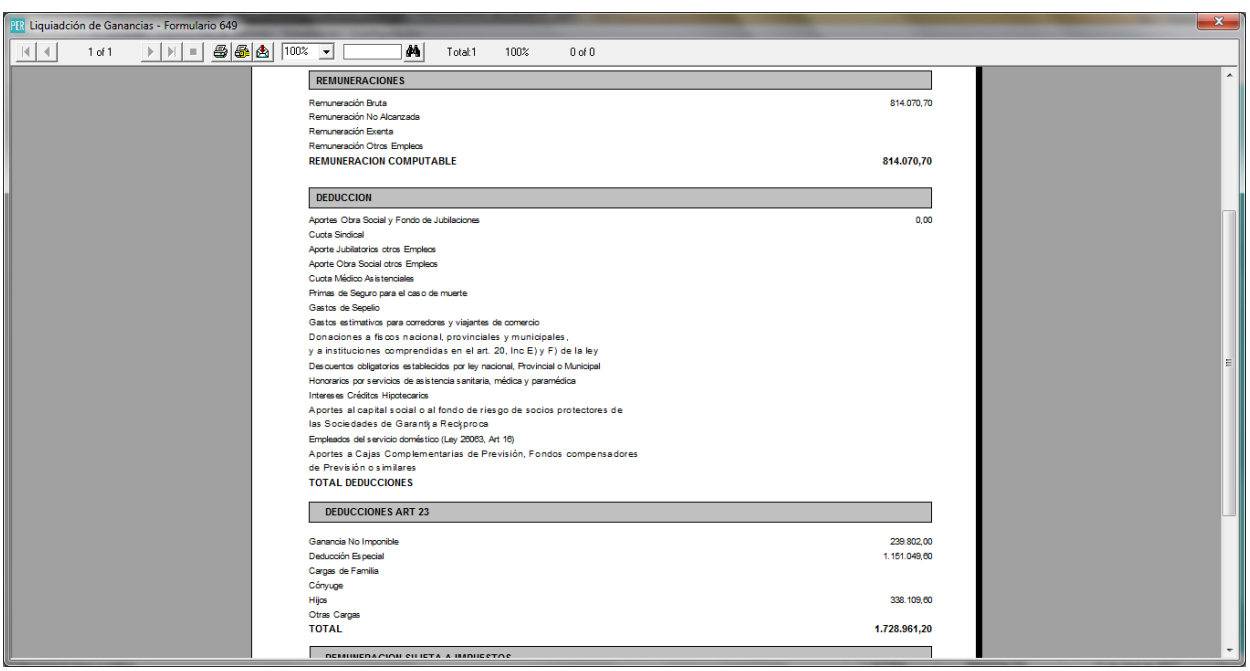

#### **2. Rectificación del Formulario 649 de Ganancias**

Es posible rectificar el Formulario 649. Primero se debe seleccionar un año, luego un legajo, y al apretar enter se cargan los datos referentes a la liquidación del impuesto a las ganancias. **(Figura 2.1)**

Para modificar los datos hay que seleccionar el botón Rectificar. **(Figura 2.2)**

Luego de haber modificado los datos se procede a guardar o cancelar.

Al grabar se muestran los datos originales y los rectificados. **(Figura 2.3)**

**Menú: Liquidación de haberes / Parametrización / Impuesto a las Ganancias / Formulario 649**

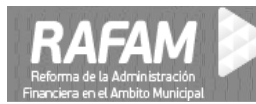

## **Figura 2.1**

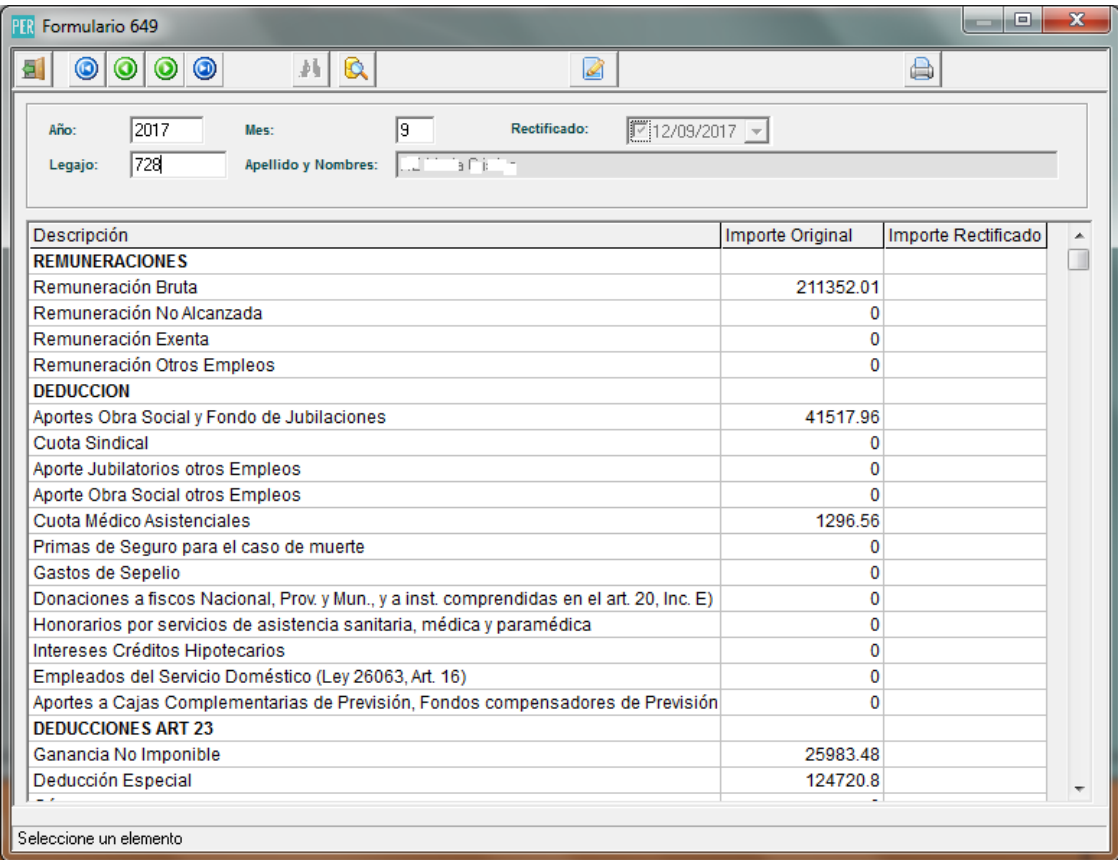

## **Figura 2.2**

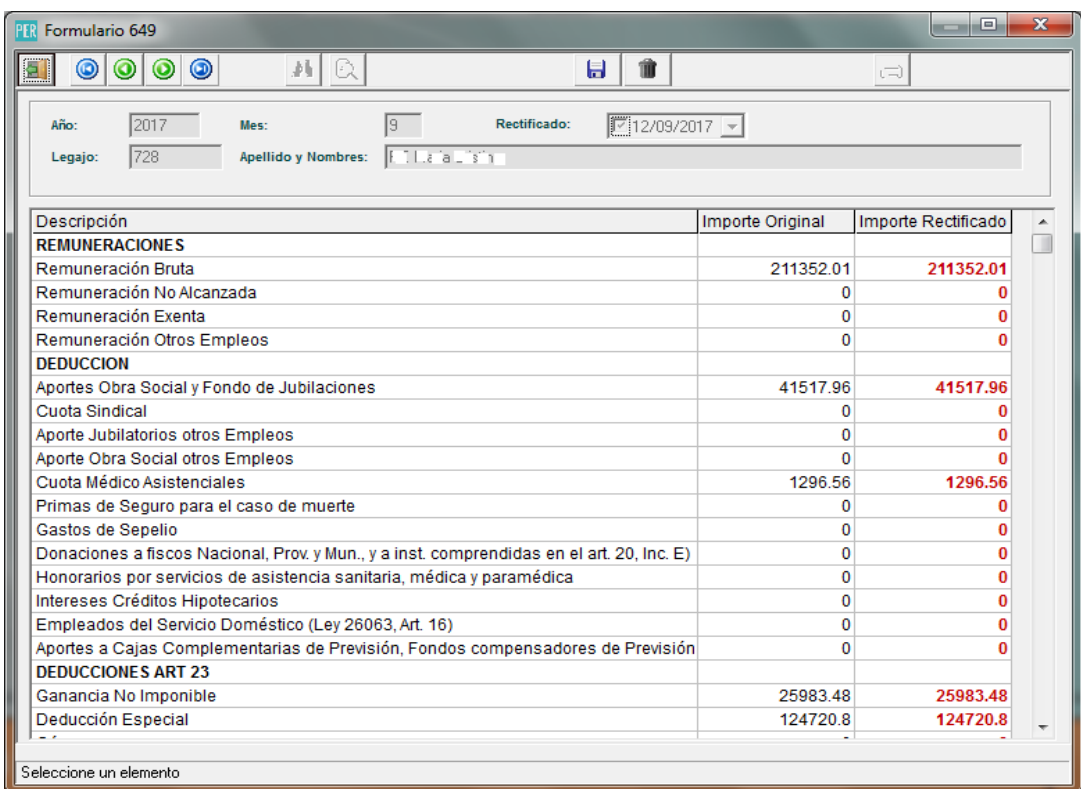

**Ministerio de Economía |** Subsecretaría de Coordinación Económica Dirección Provincial de Coordinación Municipal y Programas de Desarrollo Dirección de Sistemas de Información Financiera Municipal

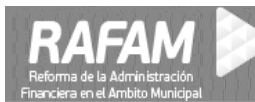

#### **Figura 2.3**

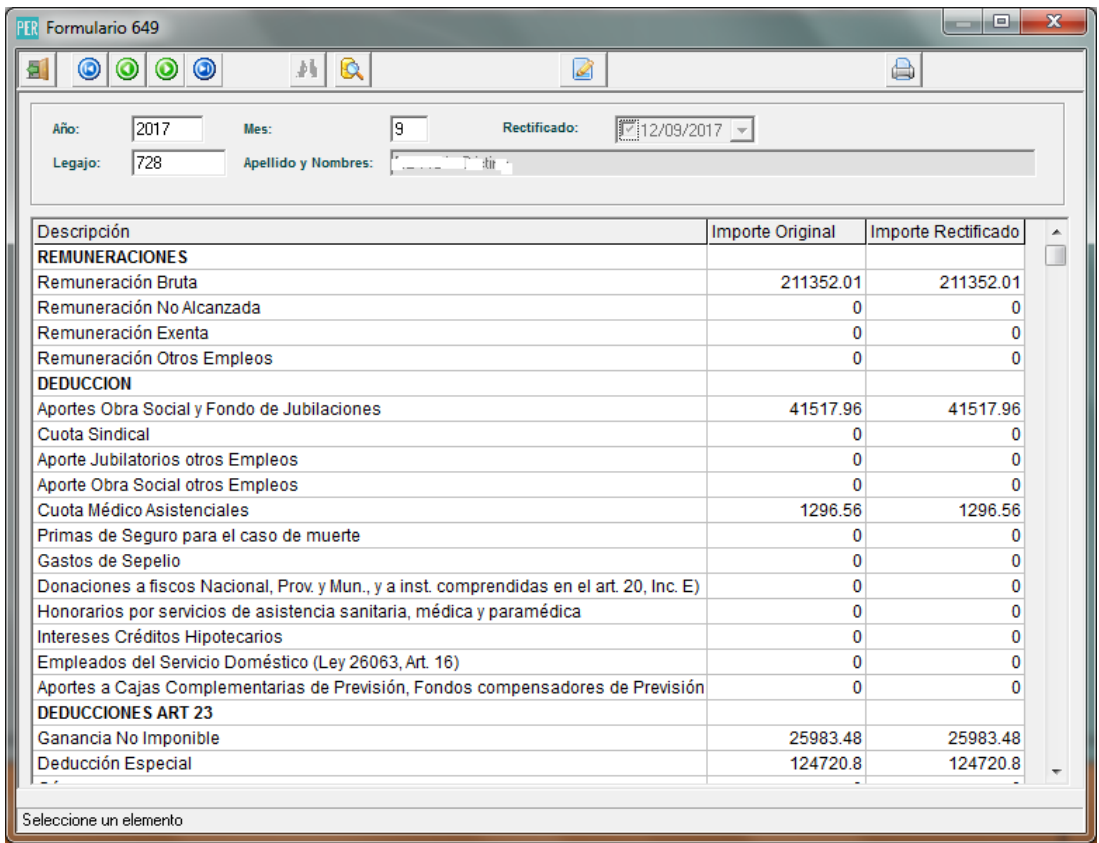

También se agregó un listado del Formulario 649 Rectificado, llamado **Liquidación de Ganancias – Formulario 649 Rectificado** (**Figura 2.4**) .

## **Menú: Liquidación de haberes / Consultas / Generales**

**Figura 2.4**

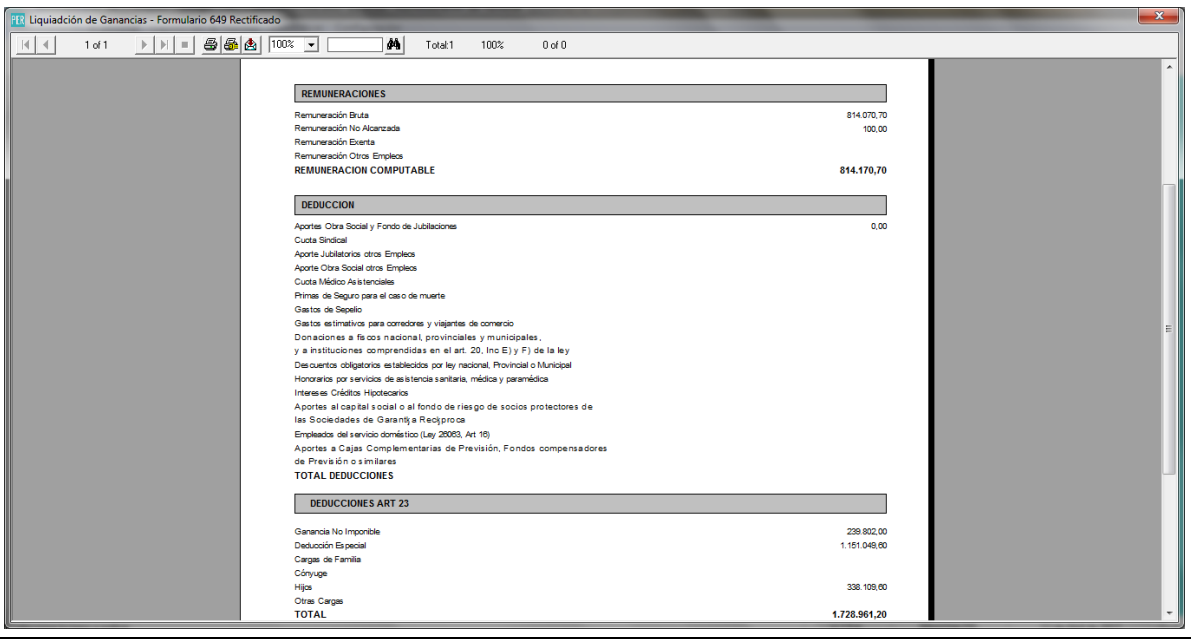

**Ministerio de Economía |** Subsecretaría de Coordinación Económica Dirección Provincial de Coordinación Municipal y Programas de Desarrollo Dirección de Sistemas de Información Financiera Municipal

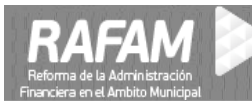

## **3. Listado de Certificación de Servicio**

Se agregó un listado de certificación de servicios del legajo.

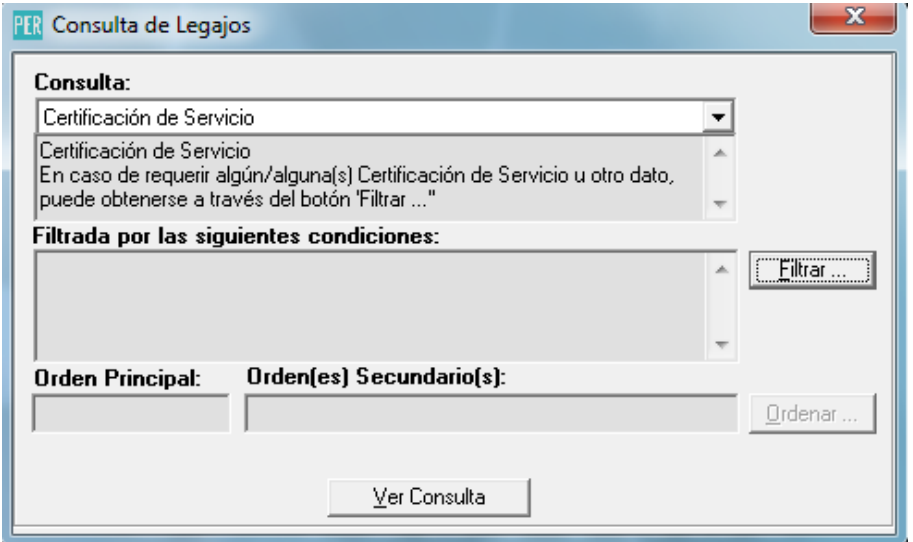

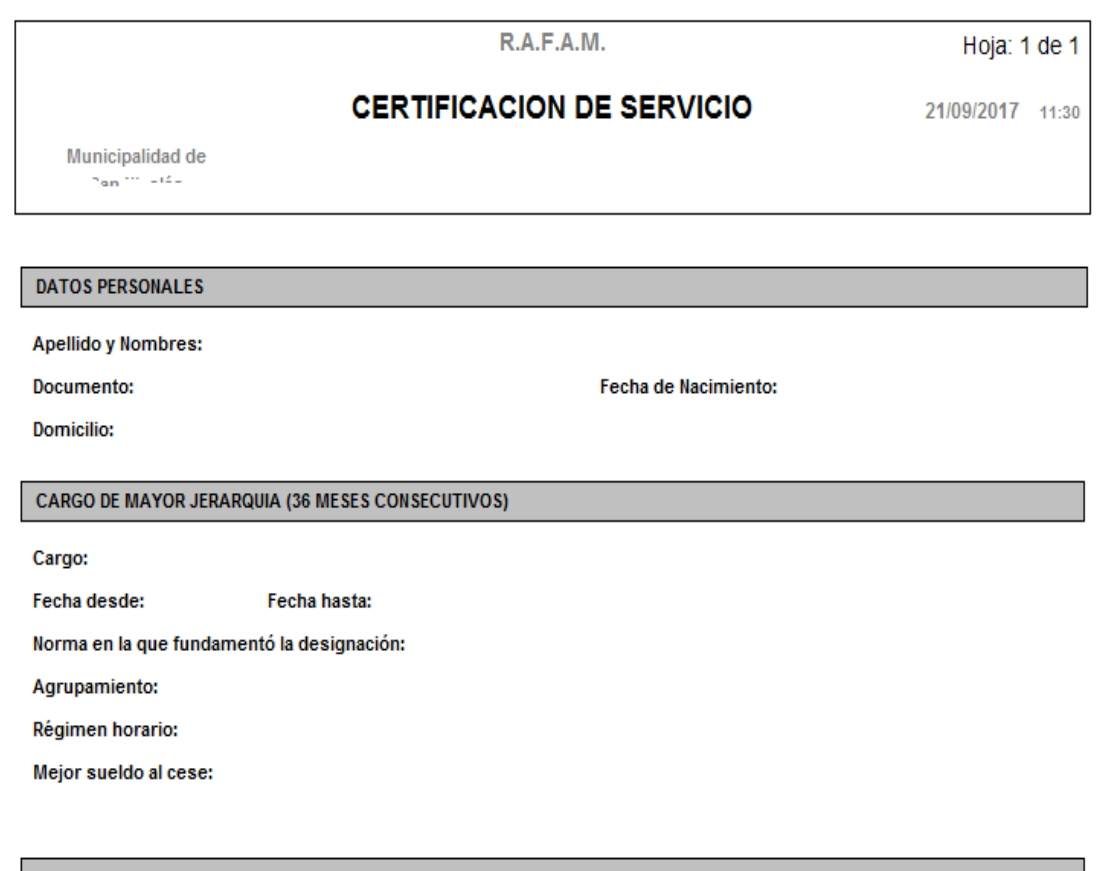

Años Meses Días

Desde

Hasta

Sueldo

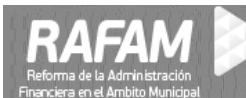

Hoja: 1 de 1

## **CERTIFICACION DE SERVICIO**

R.A.F.A.M.

21/09/2017 12:08

Municipalidad de Sail Yillindán

Documento:

Apellido y Nombres: E. N. E. Augesto Noimat

 $PN = 1.222$ 

**Agüinaldos Percibidos** 

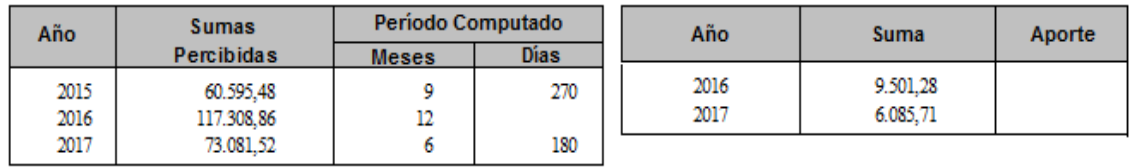

Los importes estin consignados en Pesos Ley 18188/pesos Argentinos/Austral/ Pesos Mayor sueldo percibido por el que hizo aportes jubilatorios: Funcion de mayor Jerarquia: Causales de Baja: Antigüedad Computable: años meses Fecha desde la que aporta en concepto Art. 22 Inc. C):

#### **Parámetros:**

CTOS\_SAC

#### **Tablas:**

PER\_CONCEPTOS\_IPS\_CERT: conceptos para IPS.

#### **Tablas para los datos históricos:**

PER\_RECIBO\_HISTORICO PER CTOS\_REMUN\_CERT PER CTOS SAC CERT

## **Menú: Administración de Personal/Legajos/Consultas/Certificación de Servicios Menú: Administración de Personal/Legajos/Consultas/Certificación de Servicios - Sueldos**

**En caso de no tener todos sus haberes liquidados con el sistema RAFAM, se deberá migrar esa información a las tablas de datos Históricos para poder realizar la Certificación de Servicios.**

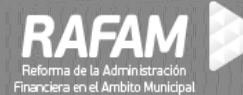

#### **4. Certificación de Servicios en Legajos**

Se agregó una solapa en la ventana de Legajos, en la cual se cargan los datos para generar la certificación de servicios del legajo. **Figura 4.1**

Los ítems que pueden integrar la certificación son:

- Adicionales
- Bonificaciones
- Descuentos Practicados
- Licencias
- **Servicios**
- Servicios sin Aportes

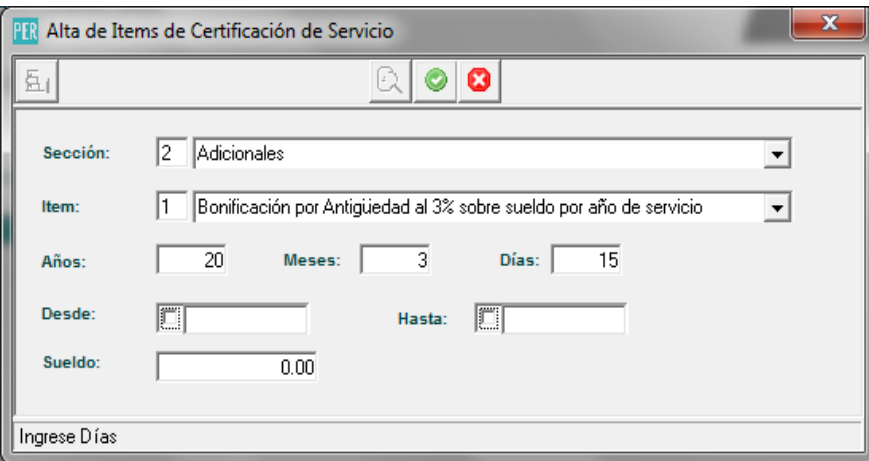

Además se agregó la opción de cargar el mejor cargo del legajo, en la solapa de antecedentes laborales.

#### **Figura 4.3**

#### **Menú: Administración de Personal/Legajos/Actualización**

En el **Valor Multipropósito** se deberá agregar el importe del **mayor sueldo de los últimos 36 meses**.

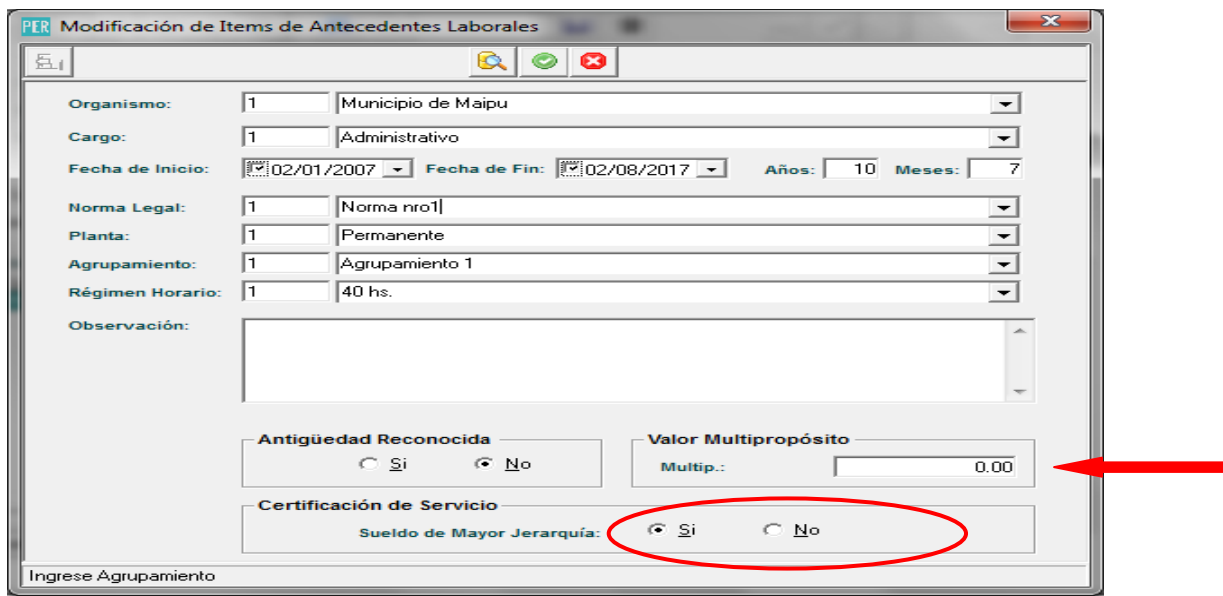

**Ministerio de Economía |** Subsecretaría de Coordinación Económica Dirección Provincial de Coordinación Municipal y Programas de Desarrollo Dirección de Sistemas de Información Financiera Municipal

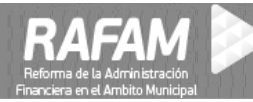

## **5. Anulación de un Recibo de Haberes**

Se agregó la opción de anular un recibo de haberes de un período determinado.

Cuando un recibo es anulado, si es la última liquidación calculada, se restauran los datos de ganancias. Además, se actualizaron todos los listados que involucran datos de recibos.

## **Menú: Liquidación de Haberes/Liquidación/ Emisión de Haberes**

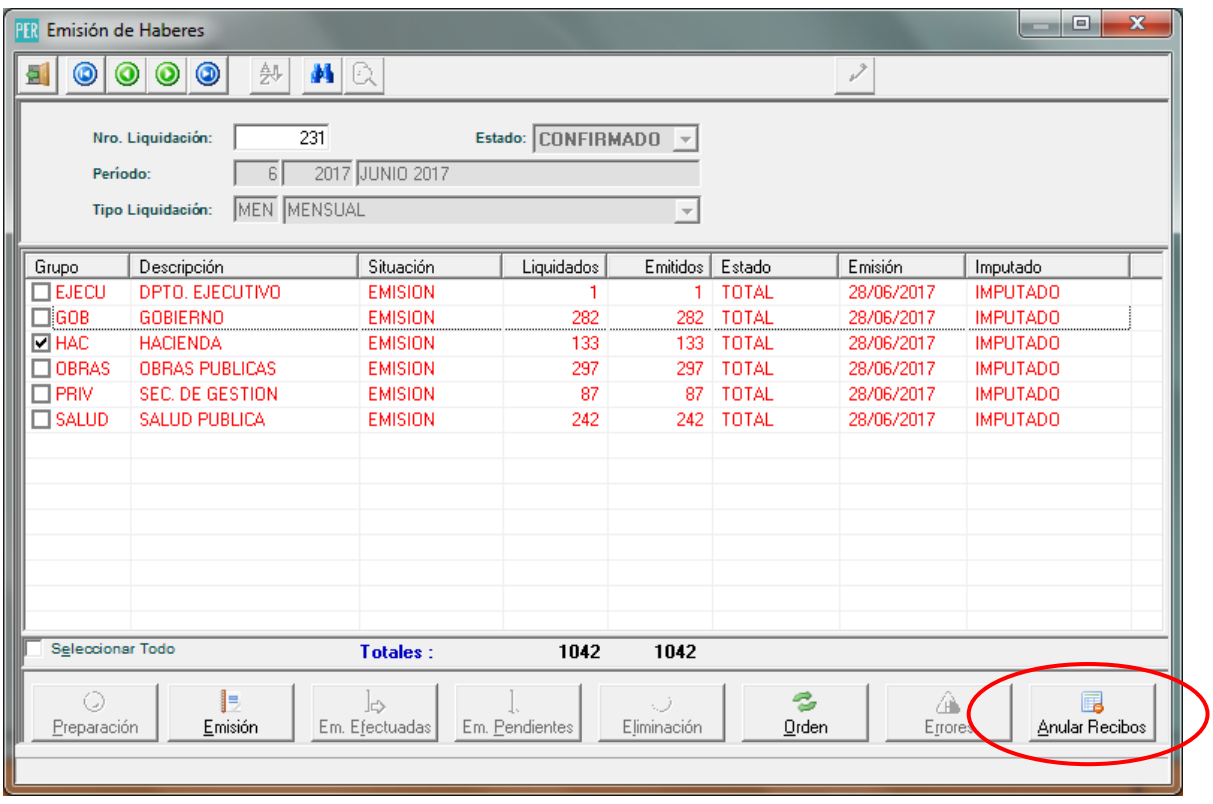

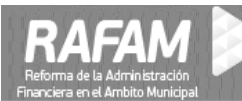

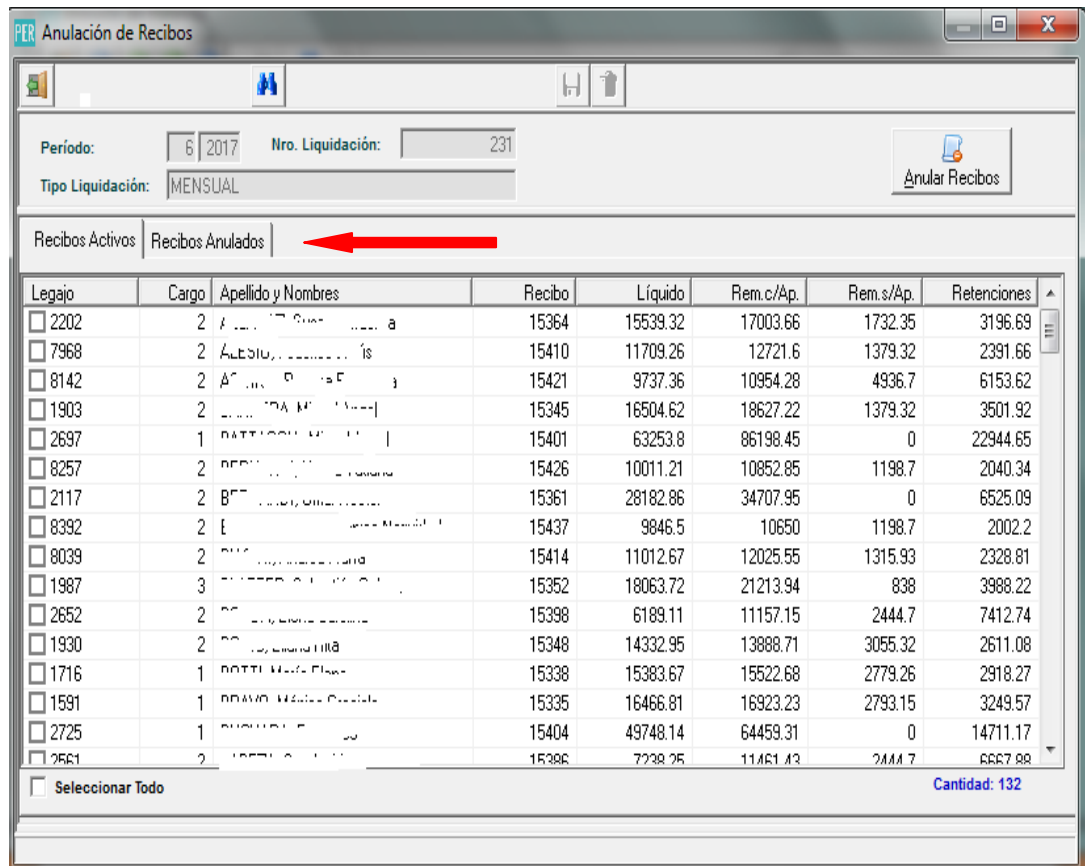

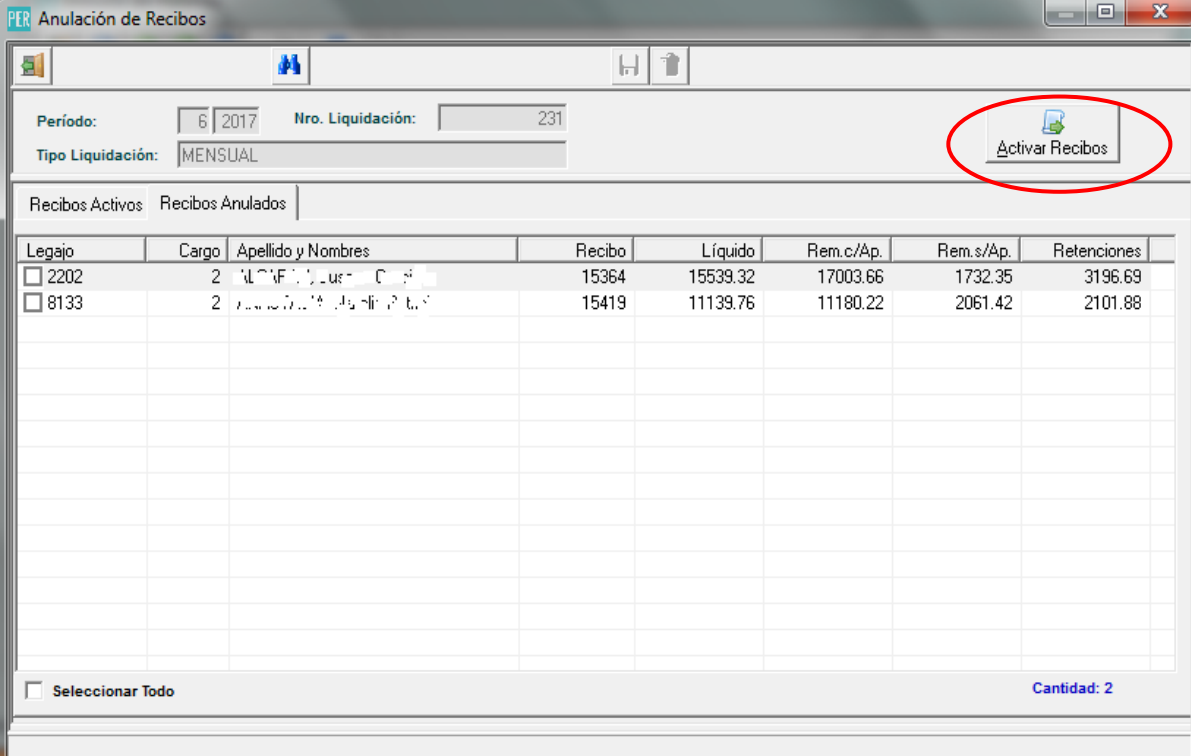

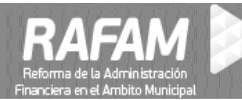

#### **6. Listado de Recibos Anulados**

Se agregó un listado de recibos anulados.

## **Menú: Liquidación de haberes / Consultas / Generales**

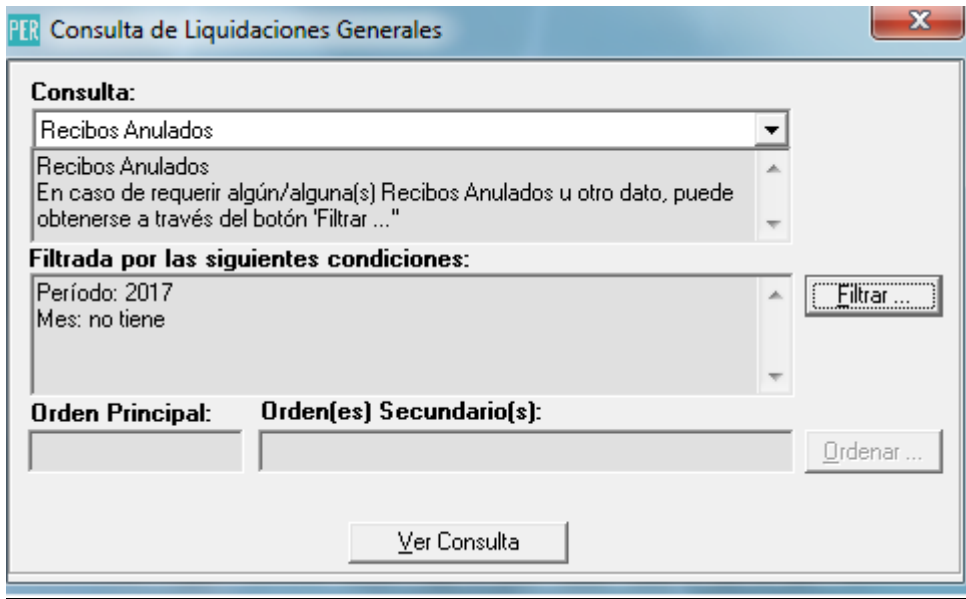

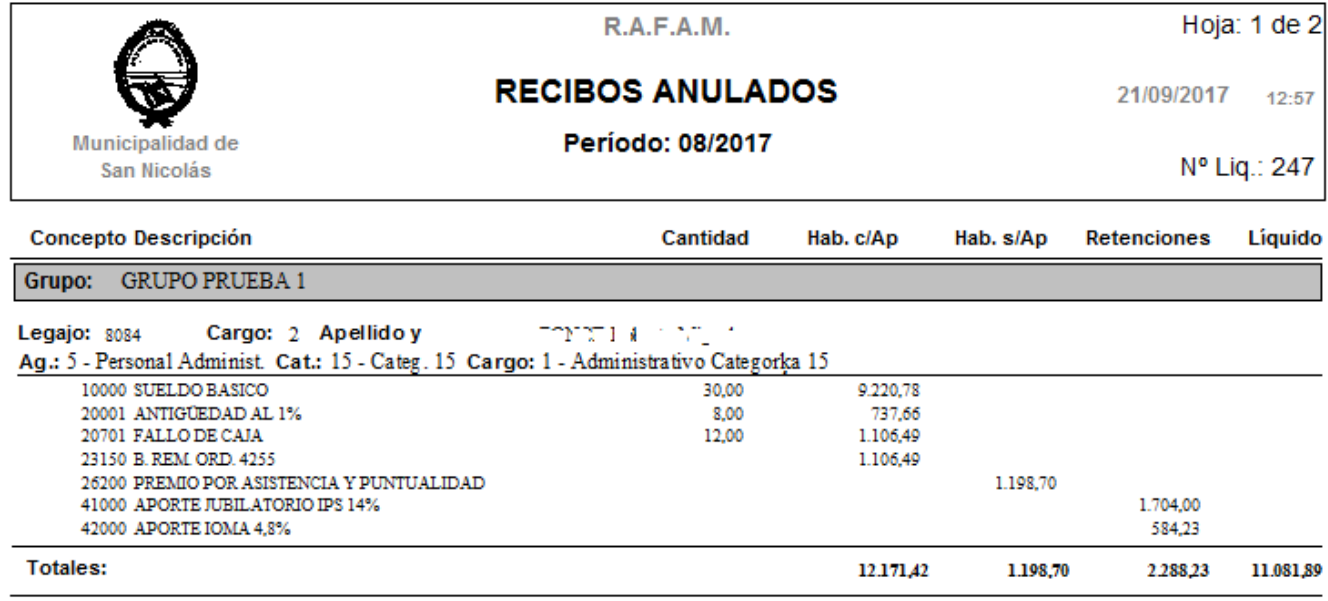

## **7. Nuevo formato de exportación para IPS**

Se incorporó la **exportación** al **IPS** cumpliendo los requerimientos necesarios para el nuevo **Sistema de Administración (SAP).** 

#### **Parámetros:**

IPS\_COD\_EMP: Código del Empleador

**Código de Exportación:** IPS

#### **Nombre del Archivo:**

El **Nombre del Archivo** deberá respetar este formato: M001-1\_082017\_ON\_01.zip (y contendrá el archivo que se exporta de RAFAM y deberán renombrarlo a SALARIO.TXT) se deberá **asignar** el Número de Liquidación (números en rojo) tanto en el **nombre del archivo** como **dentro del archivo** teniendo en cuenta que:

El **Número de Liquidación** deberá ser el mismo en todos los registros de la archivo SALARIO. De lo contrario no se podrá continuar con el envío.

Deberá incrementarse para cada liquidación efectuada en el mes. Si el Empleador efectúa 2 liquidaciones en el mes, por ejemplo **Liquidación Normal** Y **Liquidación Adicional** para el **SAC**, deberá enviar una con Nº de Liquidación 1 y la otra con Nº 2, cada una en archivos distintos.

Si el Empleador efectúa 3 Liquidaciones, 2 **Normales** y 1 **Complementaria**, por ejemplo si el pago de haberes es quincenal, se deberá enviar un archivo con la 1ra. Liquidación normal con el Nº de Liquidación 1, la segunda con 2 y la complementaria con 3. Cada Liquidación en archivos distintos. Si el empleador efectúa dos envíos para una misma Liquidación, conteniendo cada una grupos

distintos de Agentes, ambas deberán tener el mismo Nº de Liquidación.

#### **Configuración de Exportación:**

#### **Menú: Configuración / Módulo Importador-Exportador**

#### **Código: IPS**

Así como deberá actualizarse el **Número de Liquidación** en el **Nombre del Archivo** por cada liquidación que se envíe al IPS, también deberá configurarse la **Exportación** a efectos de que el archivo pueda procesarse Correctamente. El **Número de Liquidación** del **nombre** deberá corresponderse con el **Número de Liquidación** que figura **dentro** del archivo.

Los valores que se deberán actualizar son 2, **Número de Liquidación** y **Tipo de Declaración.**

**Número de Liquidación:** Indica el Número de liquidación dentre de cada periodo mensual de remuneraciones devengadas

**Ejemplo**: Si un periodo mensual de remuneraciones devengadas ser realizan tres liquidaciónes, ya sean estas de tipo **Normal**, **Complementaria** o **Adicional**, estas se indican en forma correlativa y comenzando con el 01, como liquidaciones 01, 02, 03.

Compuesto por 2 posiciones

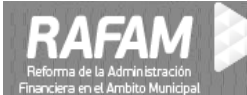

- Orden Nro. 3: Relleno. Valor default=**0**
- Orden Nro. 4: Relleno. Valor default=**1**

#### **Tipo de Declaración:** Compuesto por 1 posición

Orden Nro. 5: Relleno. Valor default=**N**

#### **Valores Posibles:**

**O:** Original

**R:** Rectificativa (reemplaza en su totalidad a cualquier tipo de liquidación efectuada anteriormente ya sea esta Normal **(N)**, Adicional **(A)** ó Complementaria **(C)**

**N:** Normal

**A:** Complementaria.

**Ejemplo:** Hacer referencia al periodo liquidado y al número de liquidación que se quiere rectificar, por ejemplo: Si se realizó una liquidación Normal correspondiente al periodo 2017/08 con número de liquidación 01 y posteriormente se rectifica, la misma deberá indicarse de la siguiente manera:

## **Periodo a Liquidar:** 2017/01

## **Número de Liquidación:** 01

- Orden Nro. 3: Relleno. Indicar=**0**
- Orden Nro. 4: Relleno. Indicar=**1**

## **Tipo de Declaración Jurada**:

Orden Nro. 5: Relleno. Indicar=**R**

En la configuración de la exportación(**Menú: Configuración / Módulo Importador-Exportador)** hay tres Rellenos. Los campos:

- 
- Orden Nro. 4: Relleno.
- 

**•** Orden Nro. 3: Relleno. **Corresponden al Número de Liquidación** 

Orden Nro. 5: Relleno. Corresponde al **Tipo de Declaración Jurada**

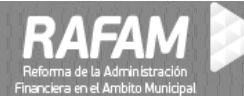

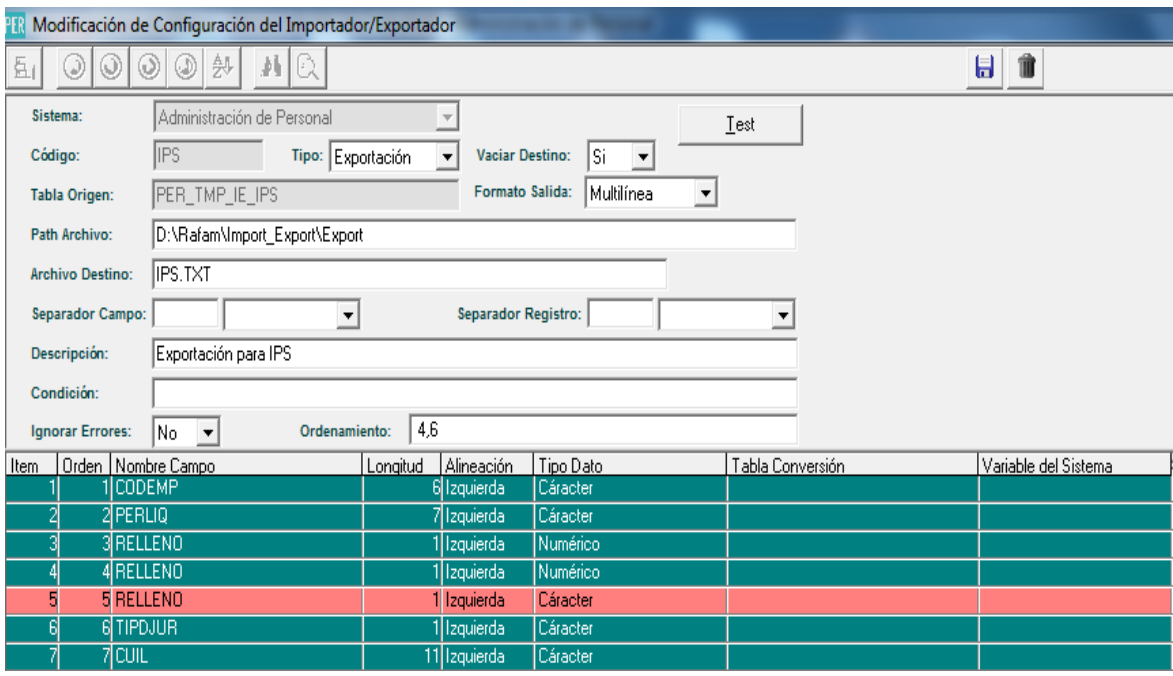

#### **8. Error Critico: Liquidación en Negativo**

Las **Liquidaciones en Negativo** serán consideradas como **Error Crítico**. Impidiendo, de esta manera, avanzar en la **Emisión**.

#### **9. Exportación de Recibos para Cajeros Automáticos del Banco Provincia**

#### **Menú: Liquidación de Haberes/Liquidación/ Exportación de Recibos ATM**

Se incorporó la posibilidad de **exportar** un archivo al **Banco Provincia** para poder imprimir desde las terminales ATM los **recibos de sueldo**, generándose nuevos códigos de exportación (BP\_ATM\_CAB, BP\_ATMO\_IT, BP\_ATM\_PIE).

Este archivo tiene la particularidad de tener un formato de **salida secuencial**. En el módulo Importador/Exportador, se establece que **formato de salida** (Multilínea o Una Línea) que corresponde a cada código de exportación, en este caso como es secuencial, la configuración correcta sería **Una Línea.** 

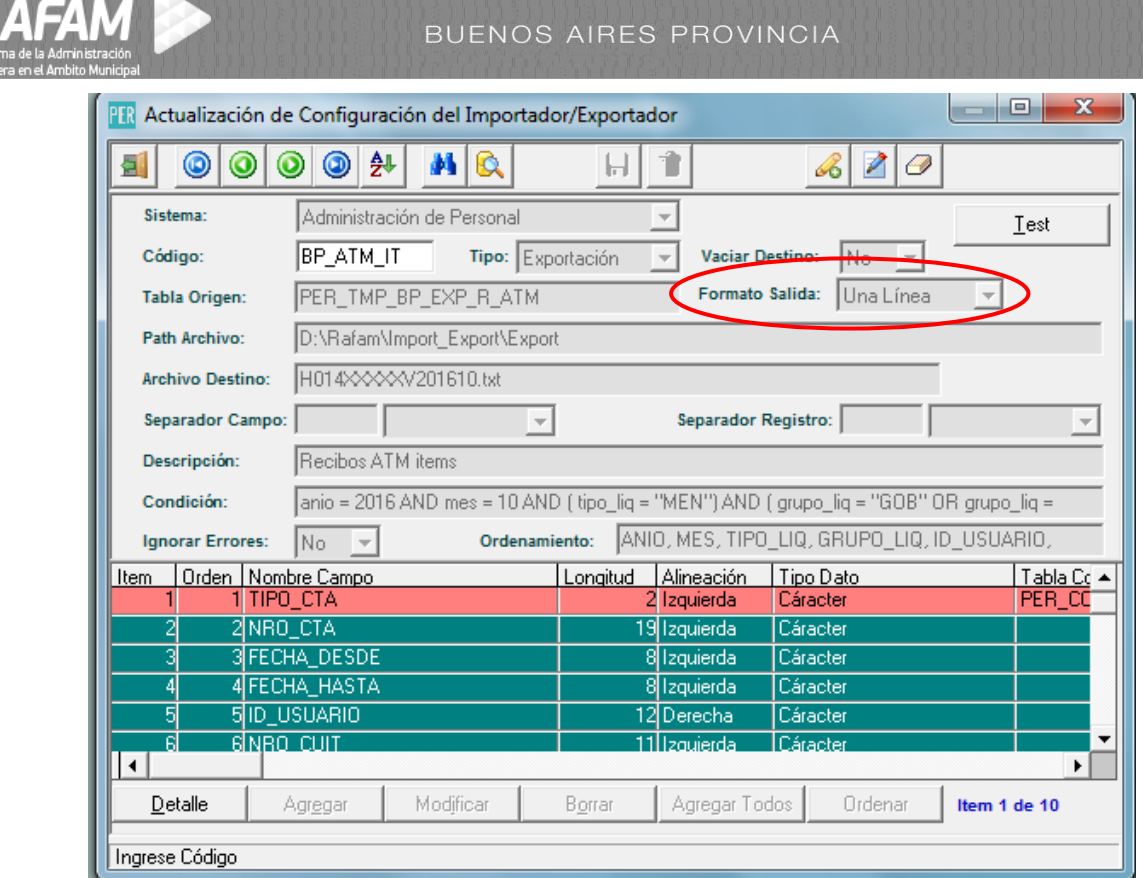

## **Parámetros: Sistema CAS**

## **Menú: Configuración/Códigos Generales Sistema: Personal**

Se definieron los siguientes parámetros en el sistema CAS pero sólo se deberá configurar **BP\_EXP\_R\_ATM\_CODIGO\_ENTE** con el código que la entidad le entregue al municipio al firmar el convenio.

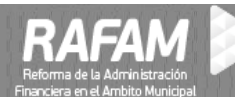

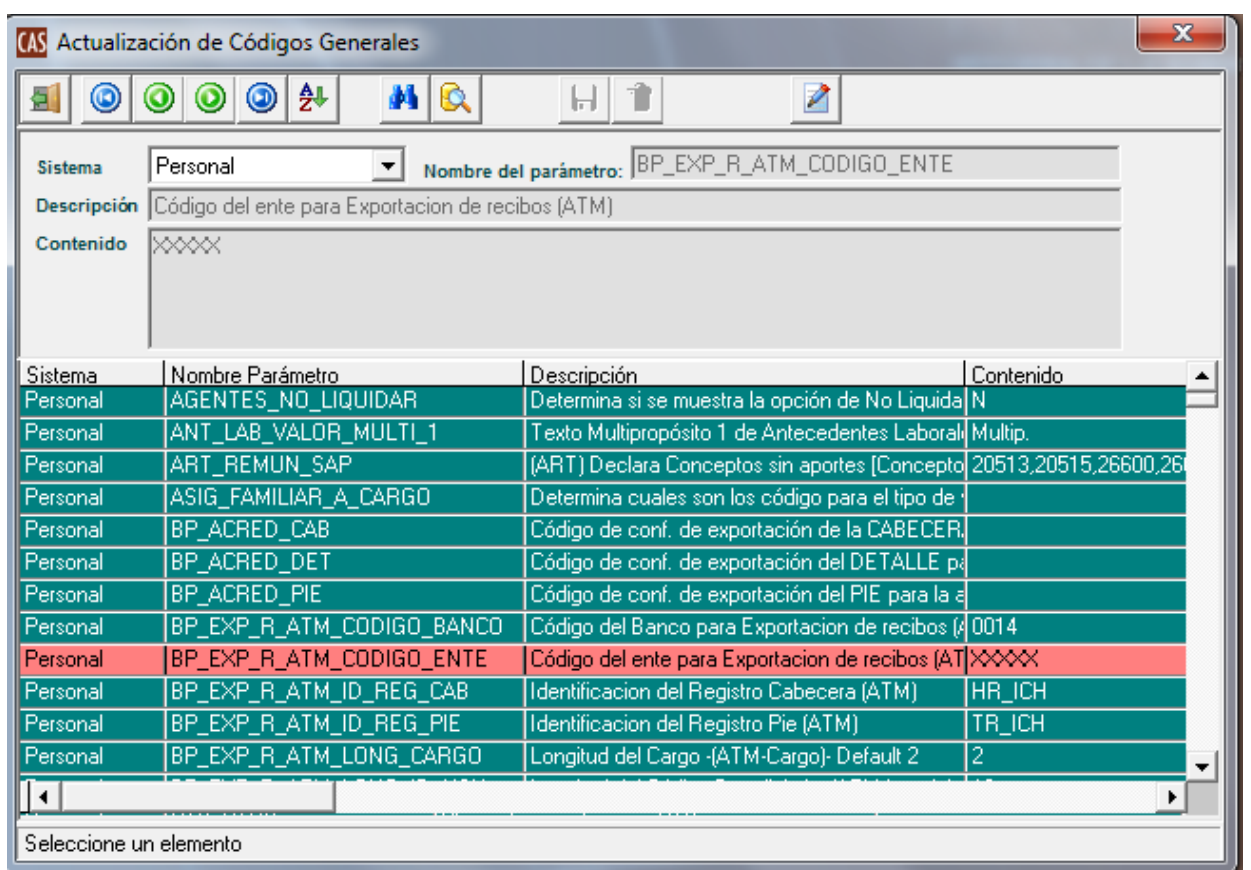

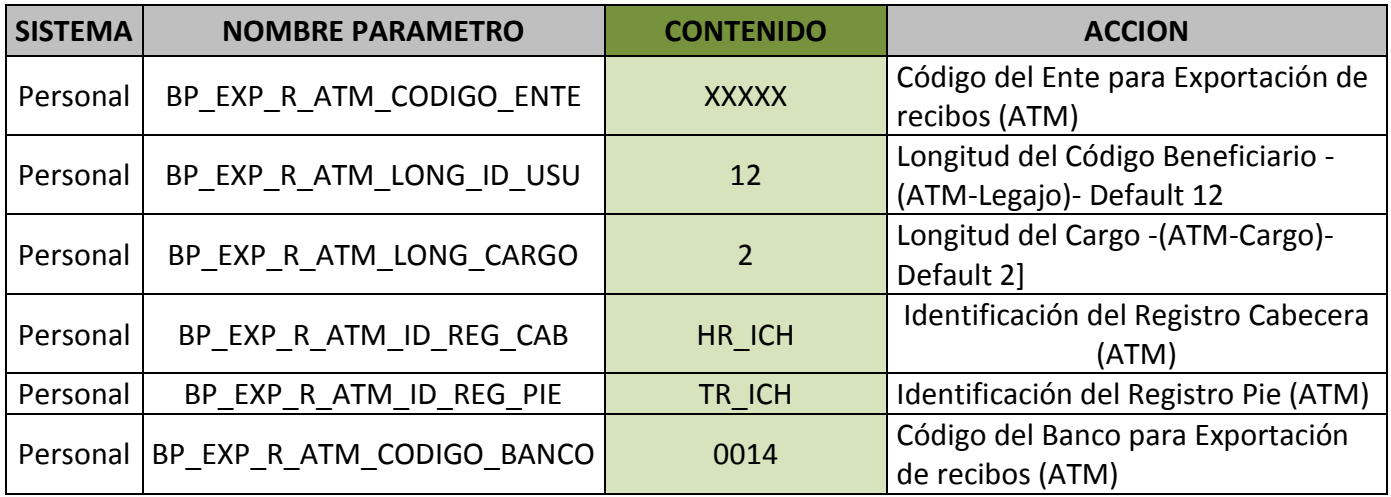

## **Tipo de Cuenta:**

Como cada municipio tiene la posibilidad de tener una **codificación** del **tipo de cuentas** propia y la entidad de destino (Banco Provincia) sólo interpreta:

- 11 para Caja de Ahorro.
- 01 para Cuenta Corriente.

 Se deberá realizar la conversión correspondiente entre la codificación del municipio y la que interpreta la entidad de destino. A tal fin se generó la tabla de **Conversión** correspondiente que se accede desde:

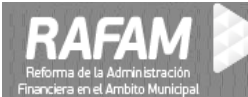

### **Menú: Configuración/General/Tablas de Conversión**

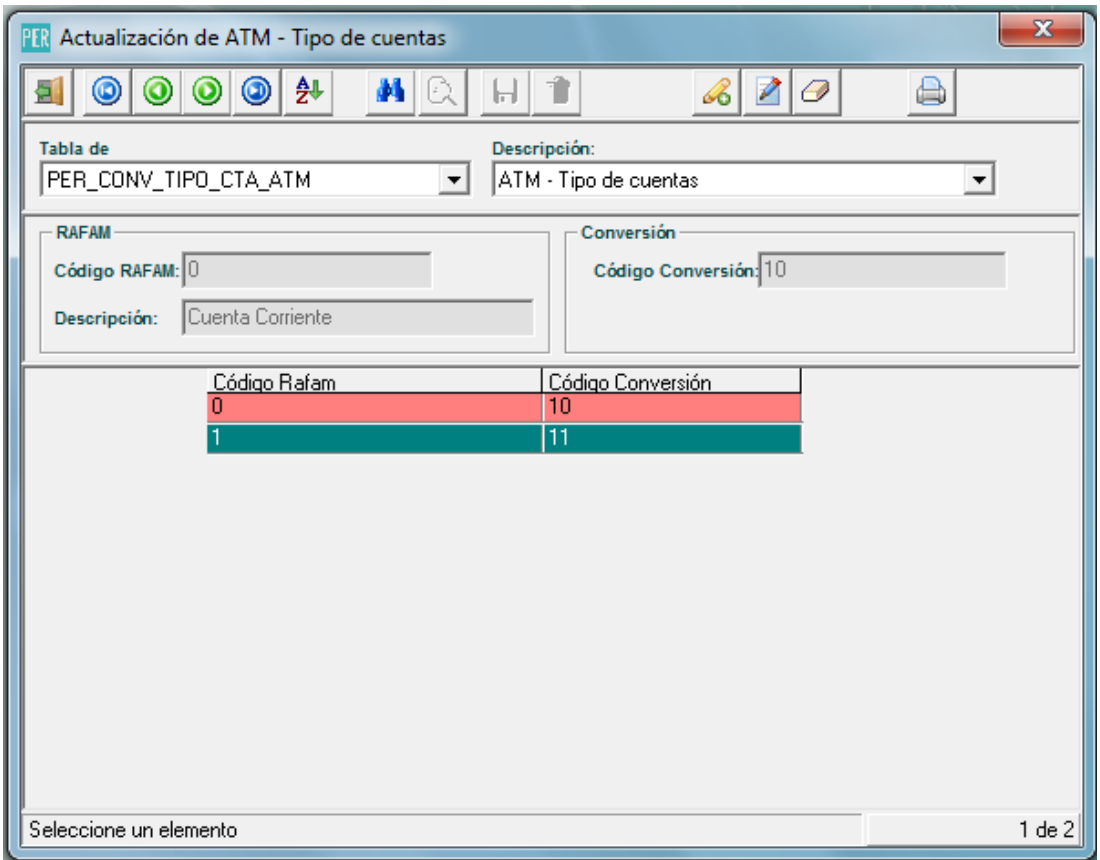

#### **Periodo:**

Se deberá seleccionar un **sólo periodo** (No se podrá generar un archivo con más de un periodo de liquidación)

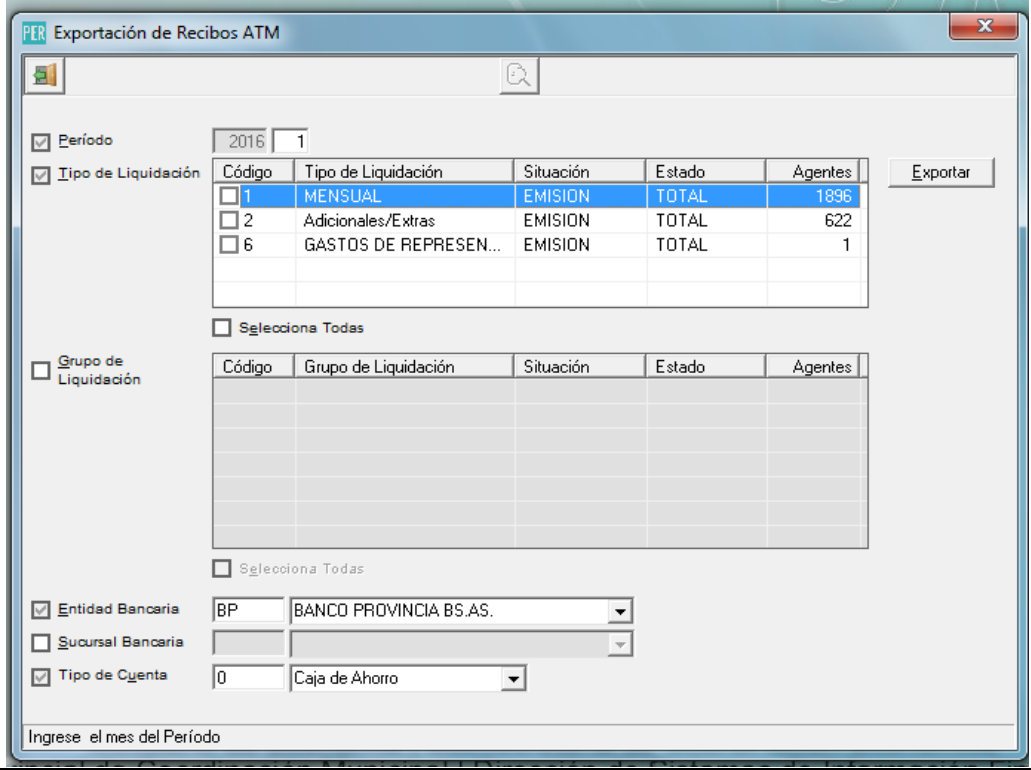

**Ministerio de Economía |** Subsecretaría de Coordinación Económica Dirección Provincial de Coordinación Municipal y Programas de Desarrollo Dirección de Sistemas de Información Financiera Municipal

Se deberá seleccionar al menos un **tipo de Liquidación.** En caso de no seleccionar ningún **Tipo de liquidación** se informa el siguiente mensaje. **No permitiendo** la generación del archivo de exportación.

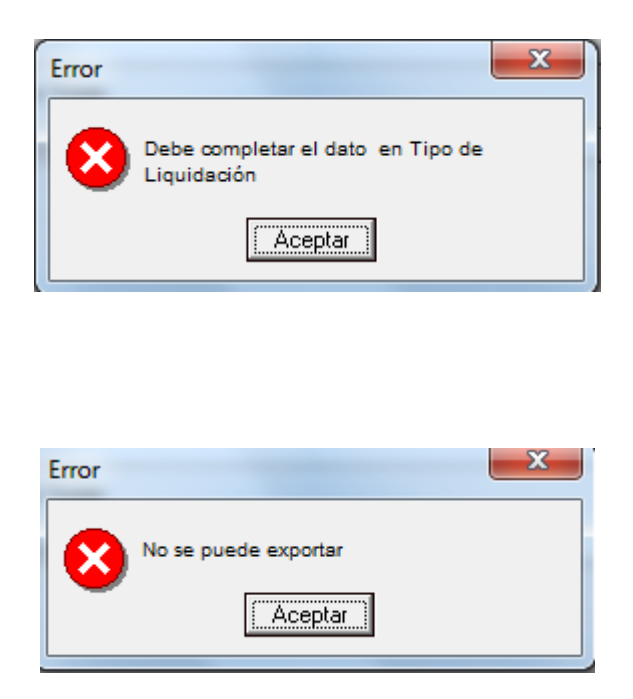

Es importante aclarar que el **segundo** archivo que se envíe al banco, **eliminará** la información del **primero**. Es por este motivo que, en caso de tener más de un **tipo de liquidación** en el mes, será necesario **seleccionar todas las liquidaciones** para que el **segundo** archivo que se envíe, contenga la información del **primero**.

Se podrá optar por enviar uno o más grupos de liquidación. En caso de no seleccionar ninguno, se envía toda la información sin hacer distinción entre los grupos (se envían todos los grupos)

Después de seleccionar al menos un tipo de liquidación, se especifica el **destino del archivo.**

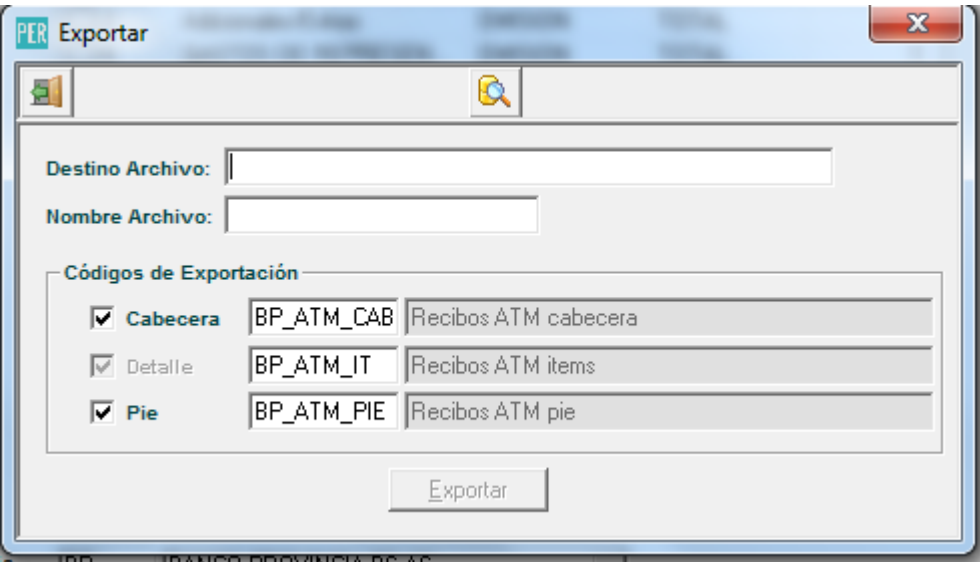

**Ministerio de Economía |** Subsecretaría de Coordinación Económica Dirección Provincial de Coordinación Municipal y Programas de Desarrollo Dirección de Sistemas de Información Financiera Municipal

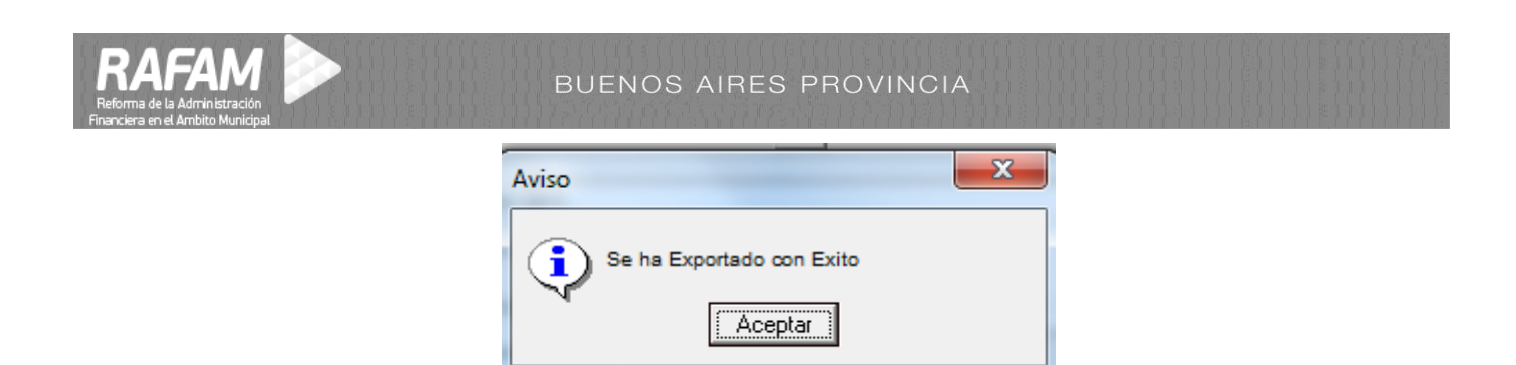

#### **10. Importación de Cuentas Beneficiarias para el Banco Provincia**

Se creó la entidad BP (**Figura 10.1**), asociada al código de importación BP\_IMP (**Figura10.2**), un nuevo formato para la importación de cuentas beneficiarias para el Banco Provincia.

## **Figura 10.1**

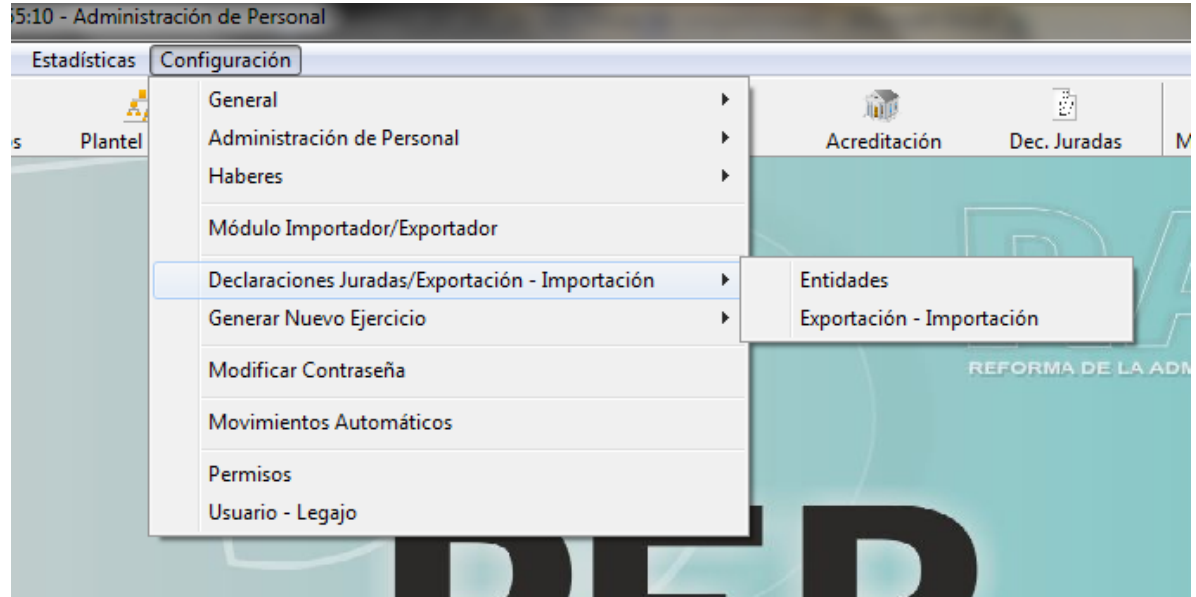

## **Figura 10.2**

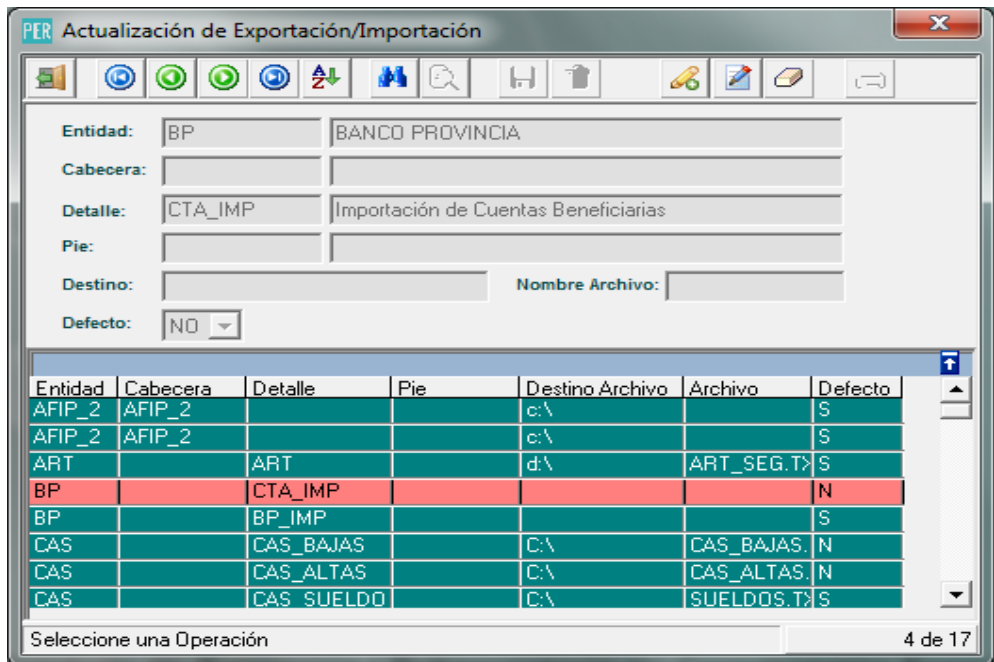

**Ministerio de Economía |** Subsecretaría de Coordinación Económica Dirección Provincial de Coordinación Municipal y Programas de Desarrollo Dirección de Sistemas de Información Financiera Municipal

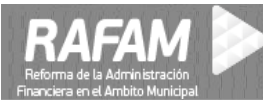

La importación se realiza en Administración de Personal/Cuentas Beneficiarias/Importación **Figura 10.3**

Antes de realizar la exportación se debe seleccionar la entidad bancaria a importar.

Luego en la ventana de importación se selecciona el formato de importación asociado a esa entidad **Figura 10.4**

## **Figura 10.3**

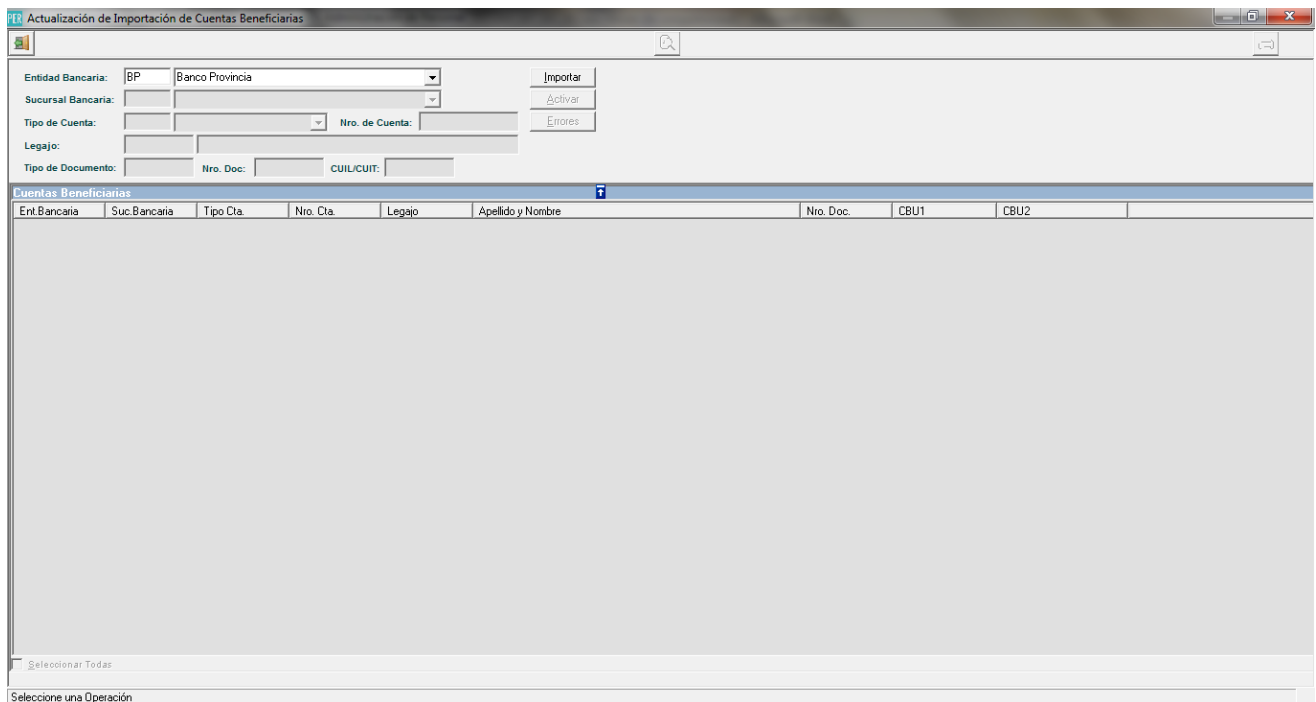

## **Figura 10.4**

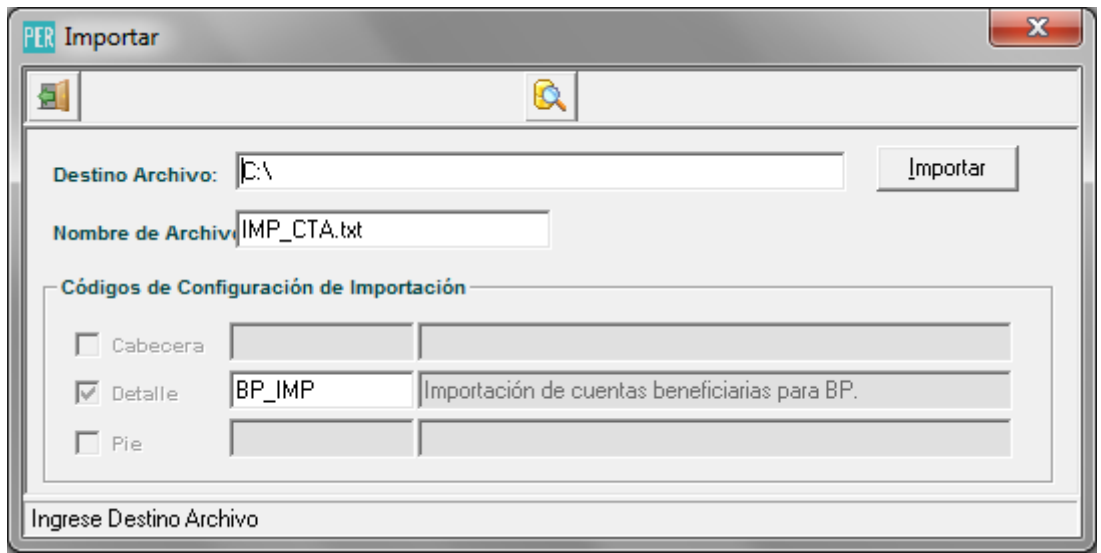

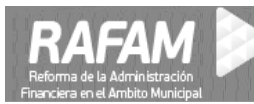

#### **11. Exportación de Recibos a PDF**

Se agregó la opción de emitir cada recibo en un archivo PDF.

Se debe instalar el software PDF24. Luego hay que seleccionar como impresora predeterminada a PDF24 como en la **Figura 11.1.**

Luego configurar el software PDF24, accediendo a Ajustes, colocar las opciones de la impresora virtual como en la figura **Figura 11.2**.

Para exportar a PDF, se debe acceder a la ventana de Emisión, y seleccionar la opción PDF, como se indica en la **Figura 11.3**.

Al clickear en Emitir Recibos, se abre la ventana de exportación a PDF, **Figura 11.4**, donde se debe seleccionar la **ruta destino** de los archivos PDF, la cual **debe ser igual a la configurada en el software PDF24**.

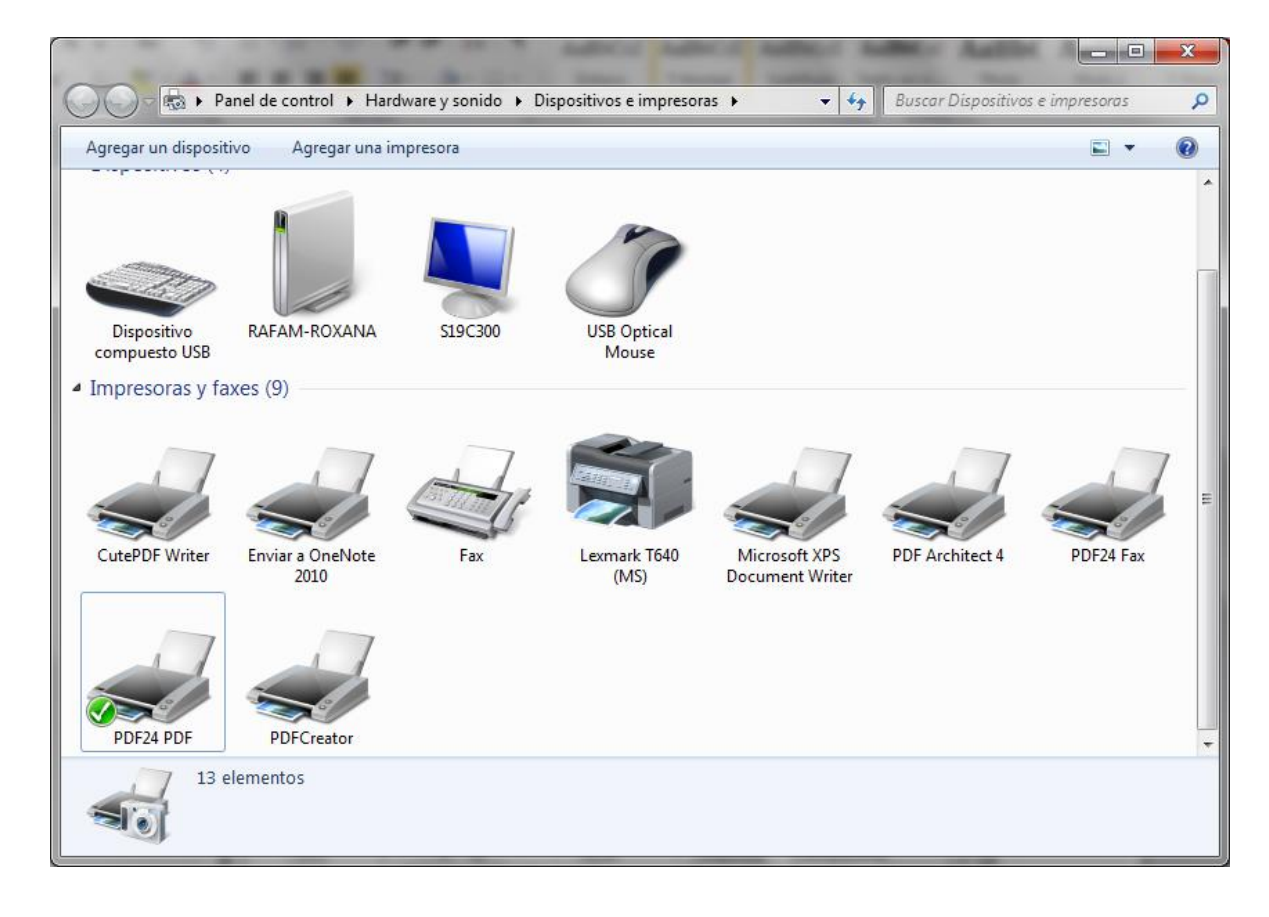

#### **Figura 11.1**

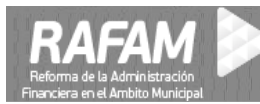

### **Figura 11.2**

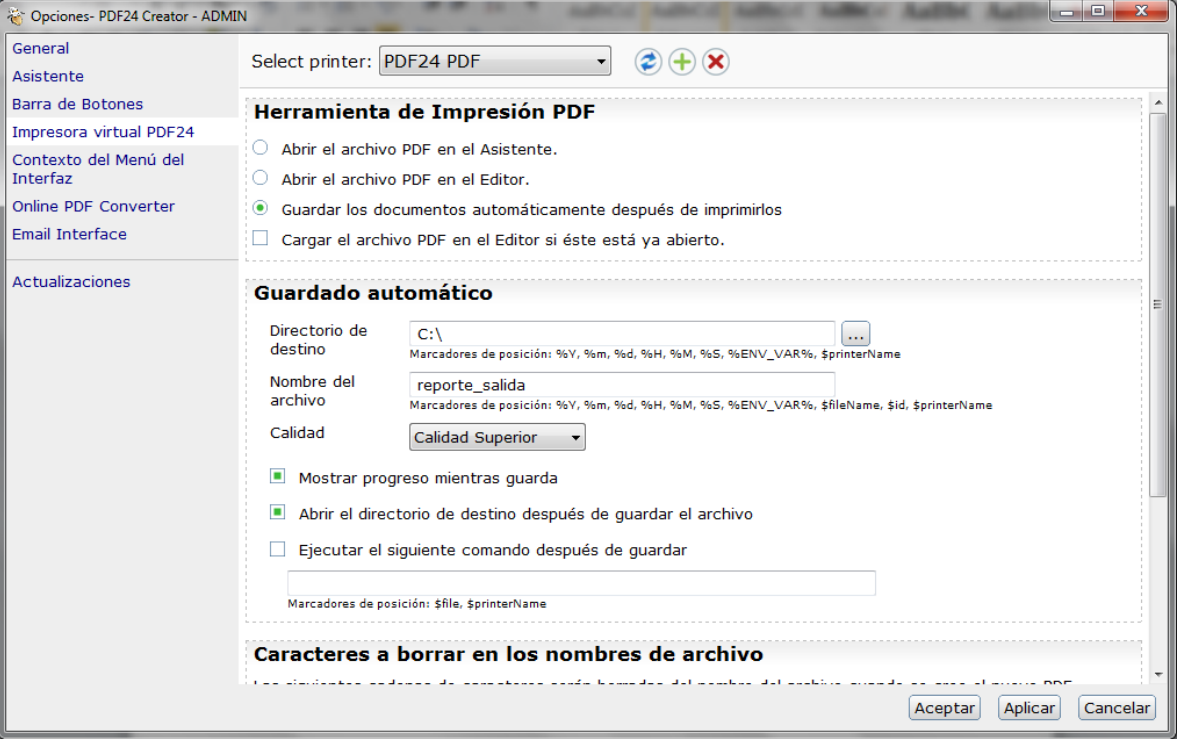

## **Figura 11.3**

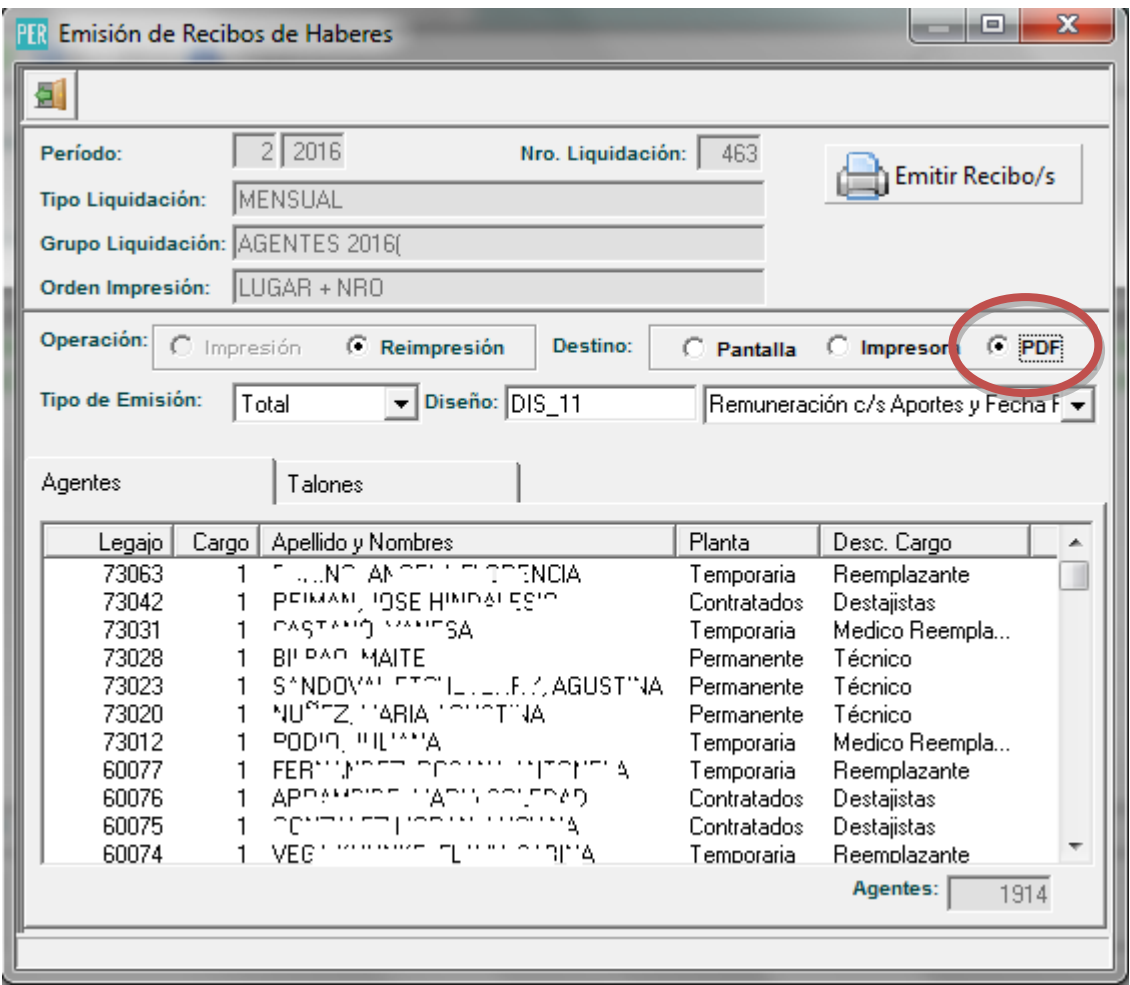

**Ministerio de Economía |** Subsecretaría de Coordinación Económica

Dirección Provincial de Coordinación Municipal y Programas de Desarrollo

Dirección de Sistemas de Información Financiera Municipal

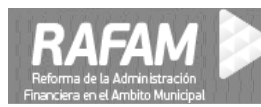

#### **Figura 11.4**

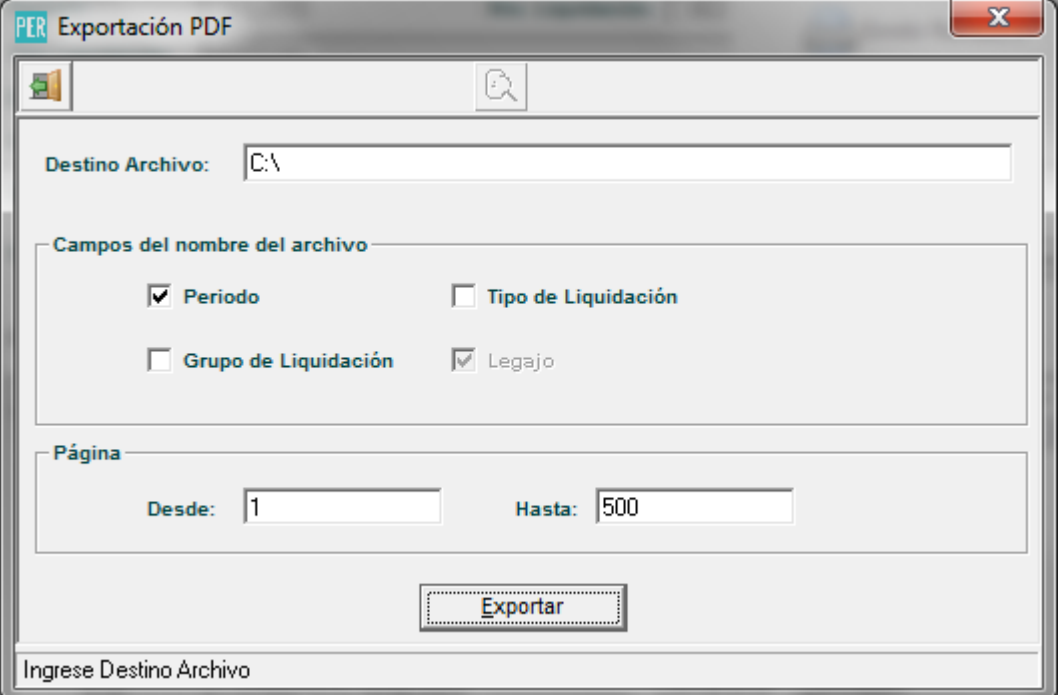

## **12. Listado de Totales Liquidados por Cargo**

Nuevo listado de totales liquidados por cargo, en el menú de Liquidación de Haberes\Consultas\Conceptos Liquidados\Por Liquidación

# **Figura 1**

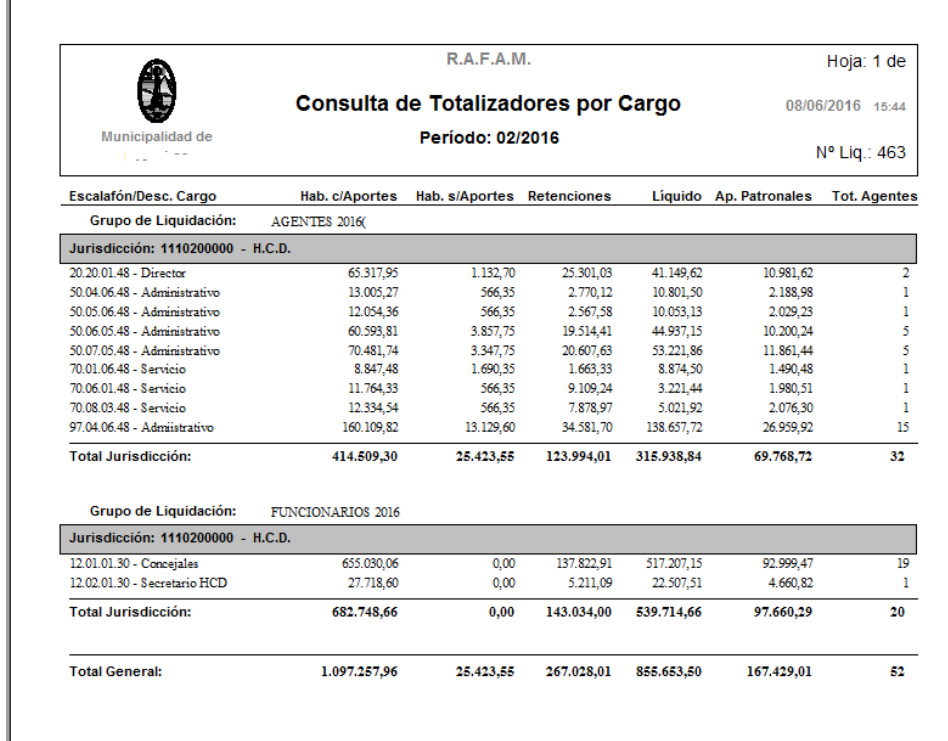

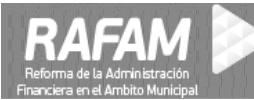

**13. Opción de Consultar si se da de Baja al Legajo al hacer un movimiento de baja definitiva del Agente (420).**

Al realizar un movimiento de baja definitiva (420) al agente, se agregó la opción de poder dar de baja al legajo.

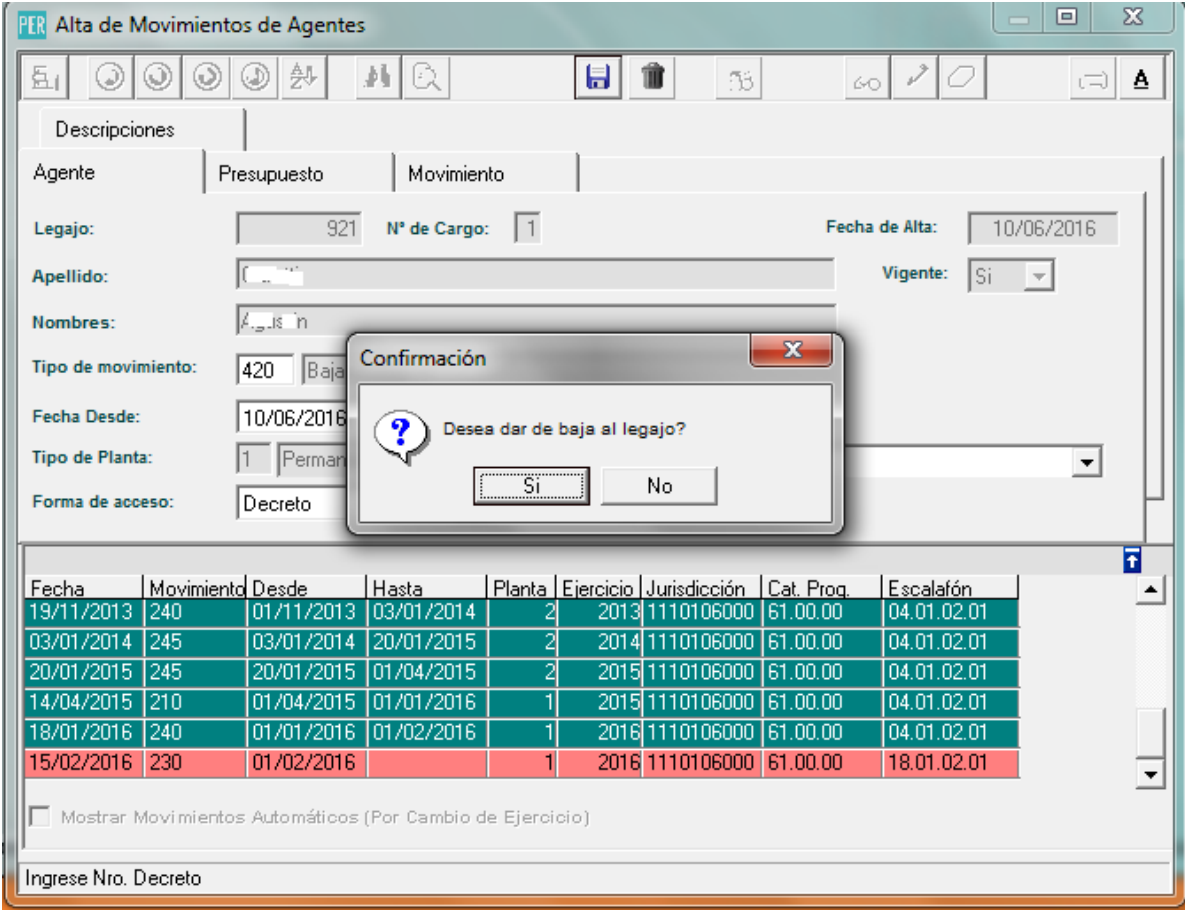

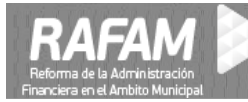

## **14. Control para la NO generación de Orden de Pago Negativas (Afectación)**

Cuando las Deducciones o Retenciones superan el importe líquido de la Orden de Pago, ésta, se genera con un importe negativo.

Si las Deducciones y Retenciones no tienen en cuenta la afectación se podría incurrir en el error de un Importe en Negativo de la Orden de Pago.

Se incorporó al control para la **No generación de Órdenes de Pago en Negativo** un **control adicional** para constatar que las Deducciones y las Retenciones se **discriminen** también por la **Afectación** y así no superen el importe líquido de las Órdenes de Pago.

#### **Descripción:**

En el momento que se va a realizar la Preparación de la Emisión (**Figura 1**) el proceso realiza el control definido anteriormente, en caso de encontrar un error se informará mediante un Cartel de Aviso (**Figura 2)** y un Reporte asociado. El Reporte contará con los datos de la Orden de Pago y el detalle de sus Deducciones o Retenciones para facilitar su identificación y posterior corrección.

#### **Figura 1**

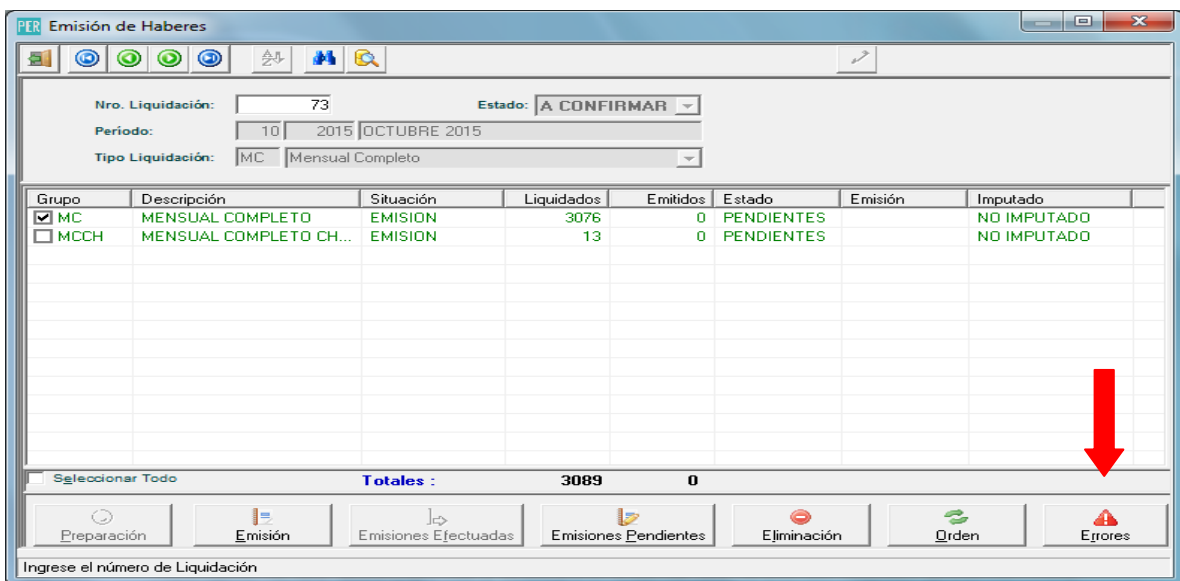

En el botón de errores se visualizarán los detalles de la/s Orden/es de Pago con importe en **Negativo.**

#### **Figura 2**

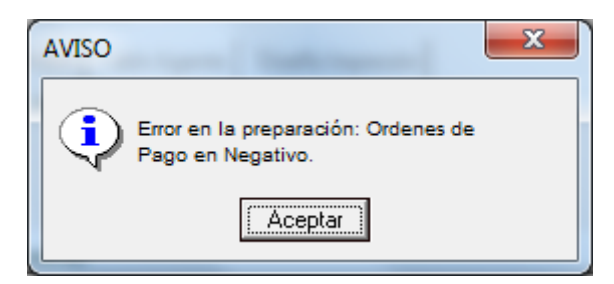

**Ministerio de Economía |** Subsecretaría de Coordinación Económica Dirección Provincial de Coordinación Municipal y Programas de Desarrollo Dirección de Sistemas de Información Financiera Municipal

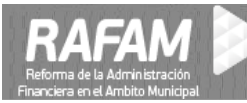

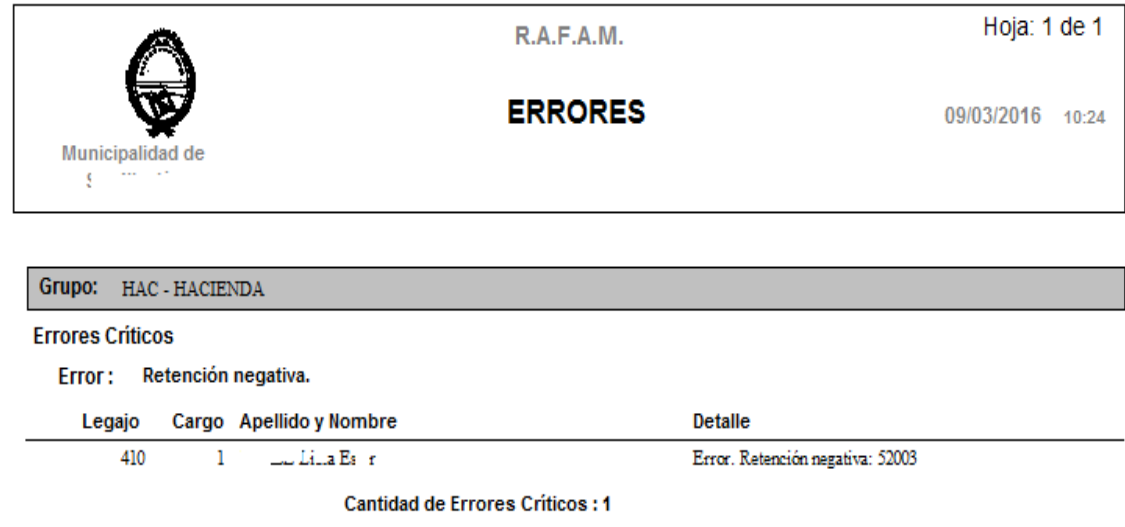

#### **15. Listado Liquidación de Ganancias**

Se agregó un listado en la opción **Liquidaciones de Ganancias** (**Figura 1**) para poder comparar o analizar las liquidaciones de períodos diferentes. La opción permite presionar el **Botón Filtrar** y encontrar varias opciones para poder realizar un filtrado de la información a comparar (**Figura 2**).

#### **Menú: Liquidación de haberes / Consultas / Generales**

**Figura 1**

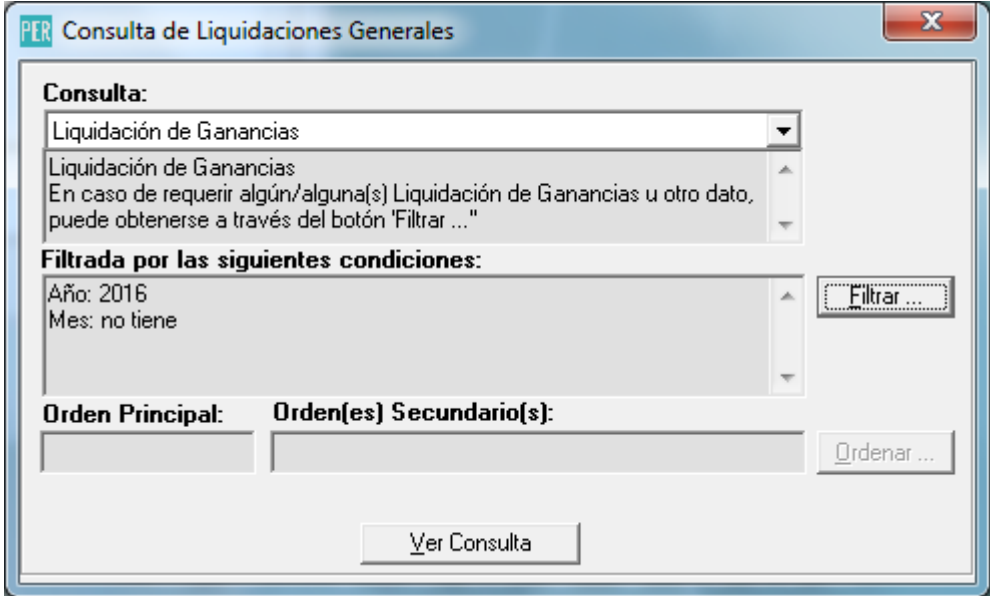

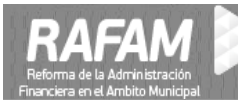

## **Figura 2**

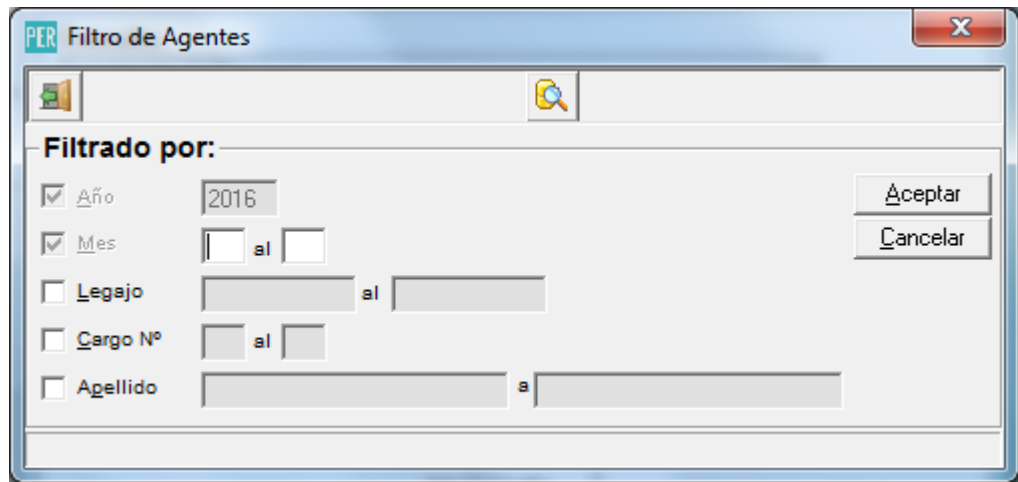

#### **Figura 3**

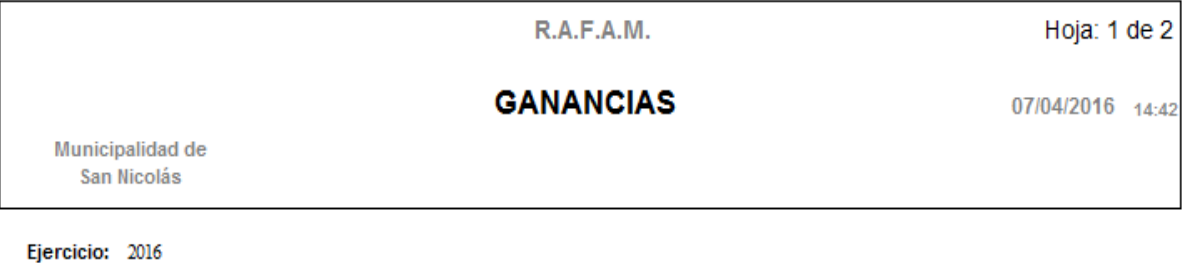

#### Legajo: Apellido y Nombre:

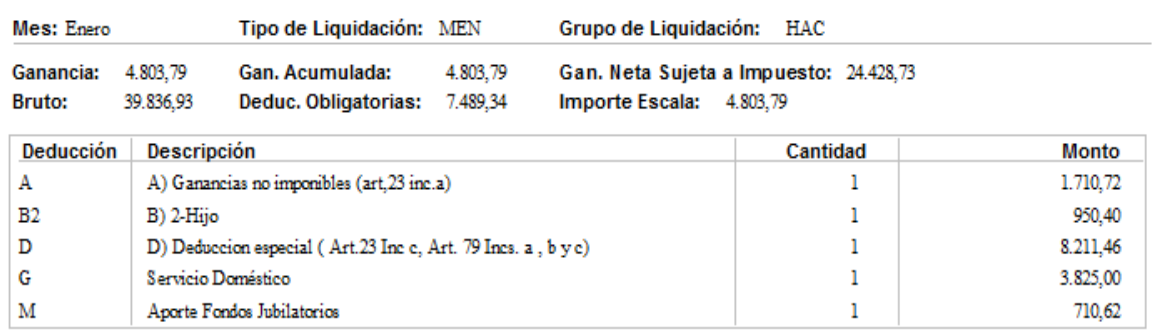

Mes: Febrero

**Bruto:** 

Ganancia: 3.216,32

39.836,93

Tipo de Liquidación: MEN Gan. Acumulada:

Grupo de Liquidación: HAC

8.020,11 Gan. Neta Sujeta a Impuesto: 19.893,11 Importe Escala: 8.020,11 Deduc. Obligatorias: 7.489,34

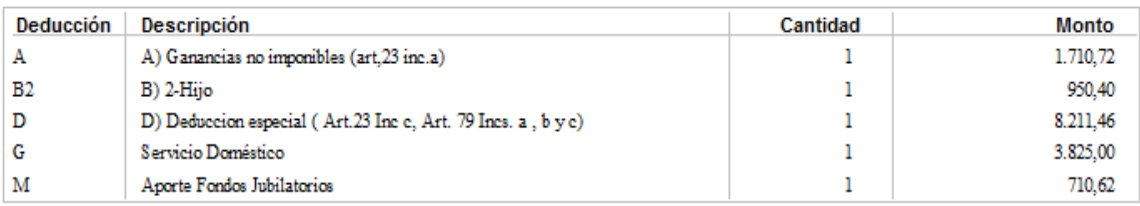

#### **16. Exportaciones IPS, ART, AFIP**

Se modificaron las exportaciones de ART, AFIP931 e IPS para poder configurar cada uno de conceptos que NO se necesitan informar a las distintas entidades.

Con tal motivo, se agregaron 3 parámetros que son F931\_REMUN\_SAP, ART\_REMUN\_SAP, IPS\_REMUN\_SAP.

El contenido de cada uno de estos parámetros son los conceptos que **NO** se deben **tener en cuenta** a la hora de realizar los cálculos o la exportación.

#### **Menú: Liquidación de haberes / Consultas / Generales**

*Parámetro que debe modificarse en el Módulo CAS para que funcione correctamente el listado*

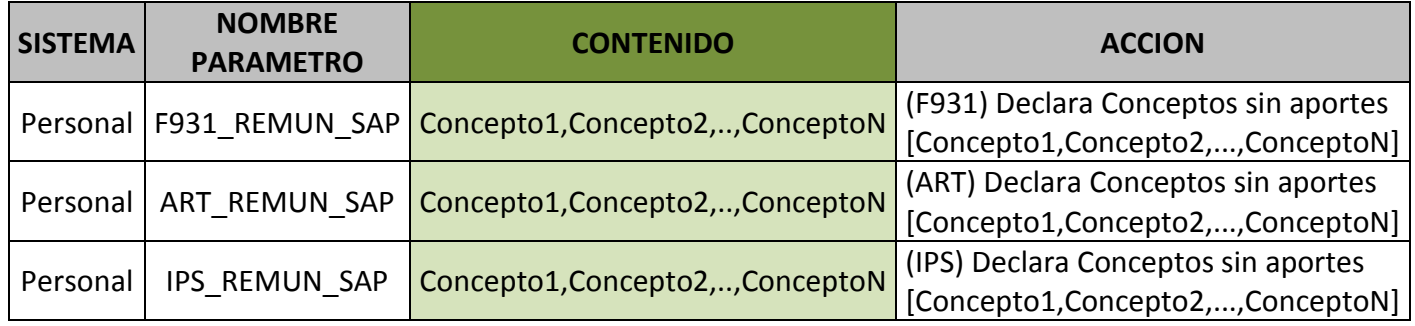

**Concepto1,Concepto2,..,ConceptoN** *debe reemplazarse por el código de los conceptos que NO se quieren informar (por ejemplo 23000, 12500, 35200)*

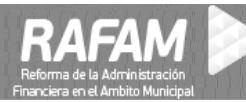

#### **17. Listado de Plantel Básico Ocupado**

Se agregó la fecha de antigüedad, fecha de movimiento y fecha de nacimiento, en el listado de plantel básico ocupado.

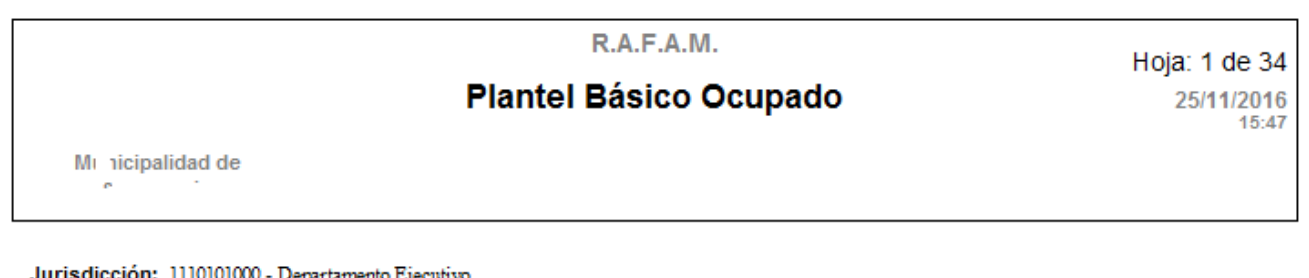

Categorka Programitica: 01.01.00 - Departamento Ejecutivo

Tipo de Planta: Permanente

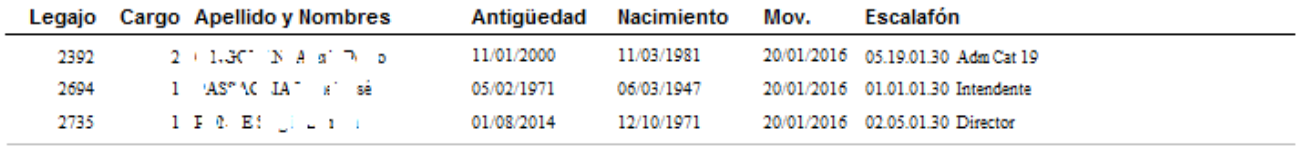

Agentes Tipo de Planta Permanente:

#### **18. Nuevas funciones para el cálculo de la liquidación**

**PER\_F\_EXISTE\_BENEF\_G1:** Devuelve uno si tiene beneficiario para el grupo familiar 1, sino devuelve cero.

 $\overline{3}$ 

**PER\_F\_EXISTE\_BENEF\_G2:** Devuelve uno si tiene beneficiario para el grupo familiar 2, sino devuelve cero.

**PER\_F\_EXISTE\_BENEF\_G3:** Devuelve uno si tiene beneficiario para el grupo familiar 3, sino devuelve cero.

#### **19. Mejoras en el proceso de Generación del Nuevo Ejercicio**

## **Menú: Configuración / Generar Nuevo Ejercicio / Escalafón Menú: Configuración / Generar Nuevo Ejercicio / Plantel Básico**

Cuando se realiza el procedimiento de **Generar Nuevo Ejercicio**, se genera una copia del Escalafón y Plantel Básico **actual** para el ejercicio entrante.

Con las nuevas modificaciones se copiarán solamente la Estructura cuyos cargos hayan tenido al menos **un** movimiento vigente en el año actual.

De esta manera se evita que se genere una **Estructura Escalafonaria** que se encuentra en desuso.

## **20. Opción de Consultar si se Actualiza la Cantidad de Cargos del Plantel Básico al realizar una Baja Definitiva del Agente (tipo de movimiento 420)**

Al realizar un movimiento de baja definitiva (420) al agente, se agregó la opción de poder actualizar la cantidad de cargos o puestos disponibles de trabajo en el **Plantel Básico**.

Cuando ser realiza una baja definitiva (420) **Masiva** también tiene la opción.

## **Figura 1**

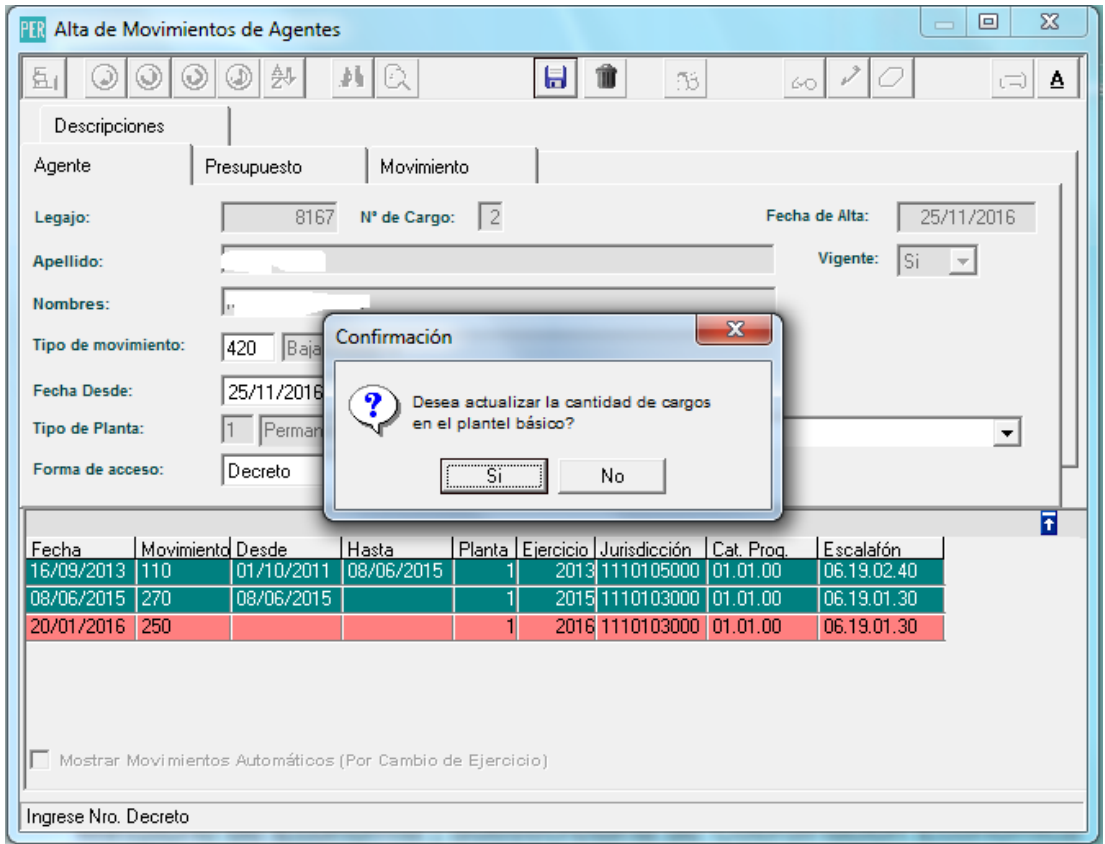

## **21. Actualización para el cálculo de Ganancias según Resolución AFIP 3976**

El ítem 13 de éste realice contiene las actualizaciones para atender las modificaciones introducidas por la resolución de AFIP 3976 sobre los nuevos cambios en el **Impuesto a las Ganancias.**

**Se creó un nuevo concepto 80000 de Ganancias. Los procedimientos que se utilizan en este nuevo concepto son:** 

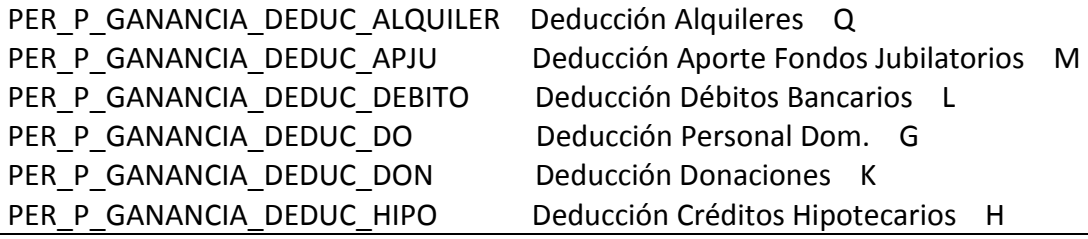

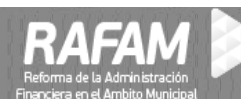

PER\_P\_GANANCIA\_DEDUC\_HONOR Deducción Honorarios Médicos J PER\_P\_GANANCIA\_DEDUC\_MATERIAL Deducción Material Didáctico P PER\_P\_GANANCIA\_DEDUC\_OBRAS Deducción Obra Social Sindical N PER\_P\_GANANCIA\_DEDUC\_PRIMAS Deducción Prima de Seguros E PER\_P\_GANANCIA\_DEDUC\_SEPELIO Deducción Gastos de Sepelio F PER P GANANCIA DEDUC VIATICO Deducción Viático O

PER\_P\_GANANCIA\_DEDUC\_MED Deducción Cuota Médico Asistencial I

## **Para poder utilizar estos procedimientos es necesario utilizar el NUEVO concepto 80000 de Ganancias.**

En esta versión sólo están incluidas las modificaciones en las **Deducciones** y **la escala del artículo 90** de la ley de Impuesto a las Ganancias.

## **No está incluido el Nuevo concepto 80000. La generación del nuevo concepto de ganancias deberá ser solicitada via mail.**

Las modificaciones más importantes están relacionadas con las **Deducciones** que se establecen con importes iguales en todo territorio de la provincia de Buenos Aires, excepto Carmen de Patagones, beneficiada por ser considerada zonda Patagónica.

Los códigos de las deducciones están definidos por Rafam para hacer estándar el cálculo de Ganancias.

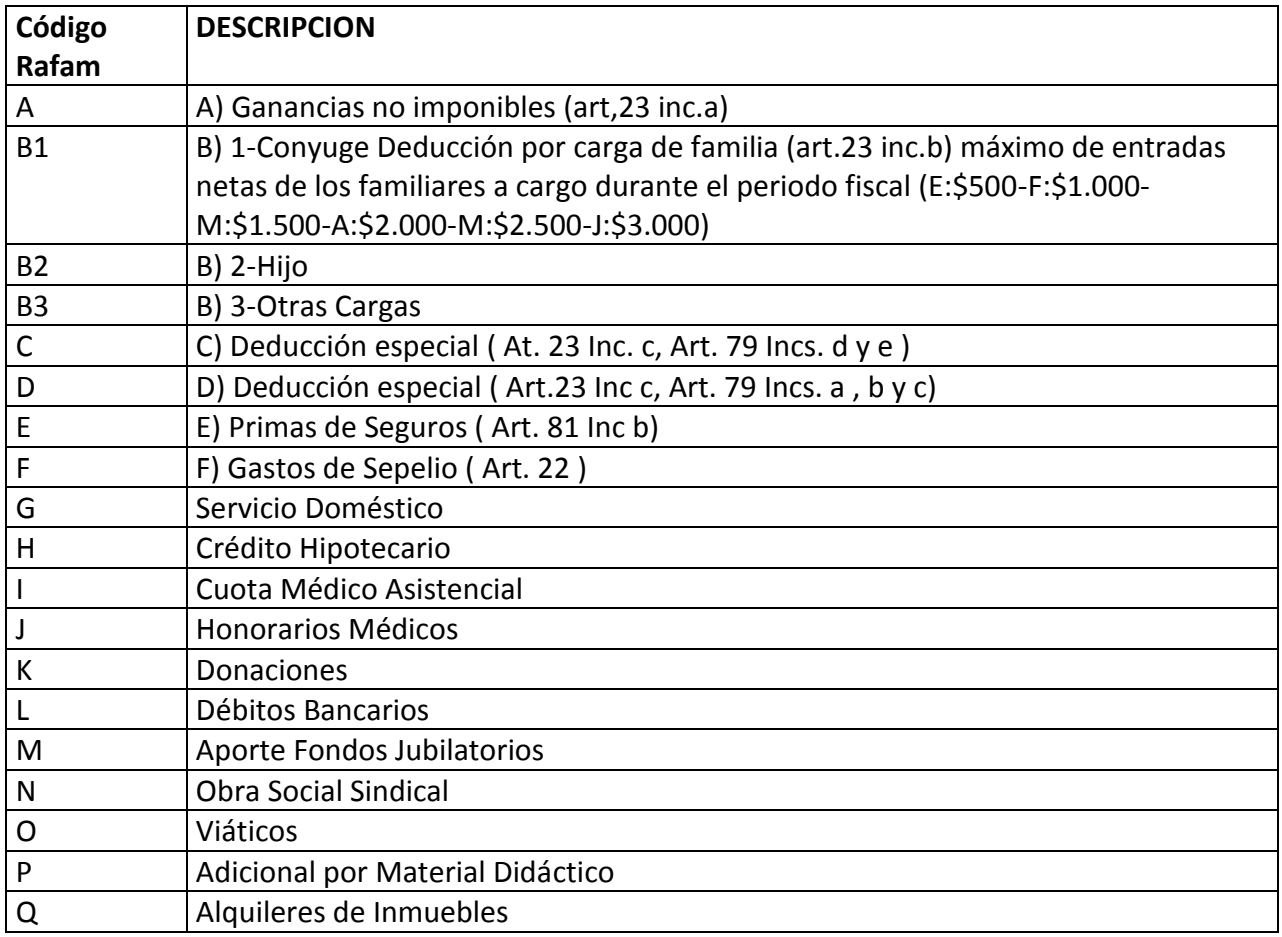

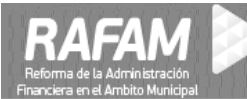

#### **Carga de deducciones:**

**Menú: Liquidación de Haberes/Parametrización/Impuesto a las Ganancias/Deducciones/Por Agente**

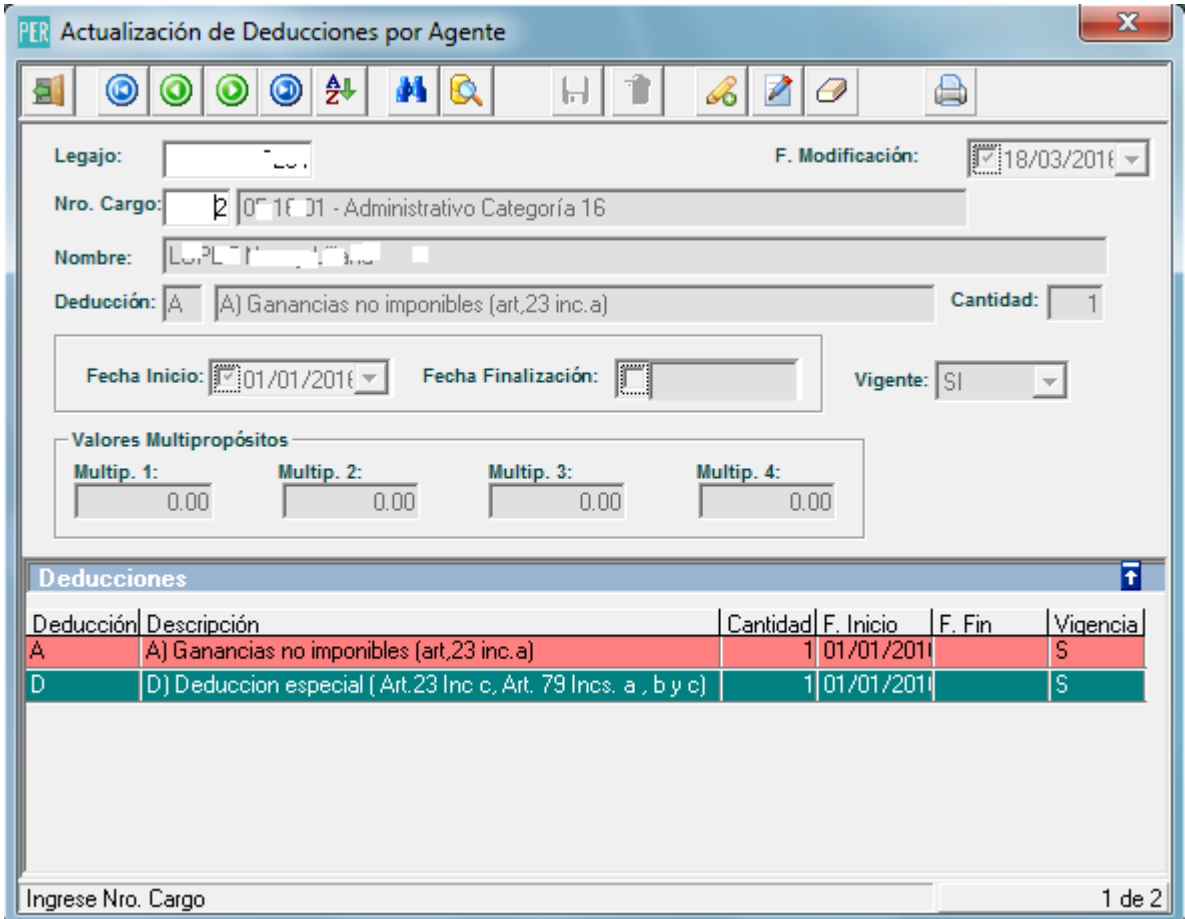

Las deducciones A y D se asocian por defecto a todos los agentes.

#### **Deducciones A-B1-B2-B3-C-D:**

El **monto mensual** de estas deducciones, se toma automáticamente de las tablas. En el caso de ser necesaria la especificación de una deducción **Acumulada** deberá hacerse en el **Multipropósito 1.**

#### **Deducciones E-F-G-H-I-J-K-L-M-N-O-P-Q:**

El **monto mensual** de estas deducciones, deberá especificarse en el **Multipropósito 1.** En el caso de ser necesaria la especificación de una deducción **Acumulada**, deberá hacerse en el **Multipropósito 2**

**También se actualizó la escala del artículo 90 de la ley del Impuesto a las Ganancias con los nuevos valores. ()**

Para atender al Artículo 3 de dicha resolución donde hace mención que para la determinación del importe a retener en dicho mes, se deberá tener en cuenta una doceava parte del Sueldo

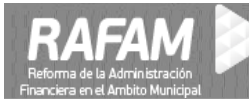

Anual Complementario. A tal efecto se agrega una función PER\_F\_GANANCIA\_CUOTA\_SAC para ser utilizada dentro del concepto 80000 de Ganancias

## **Figura 1**

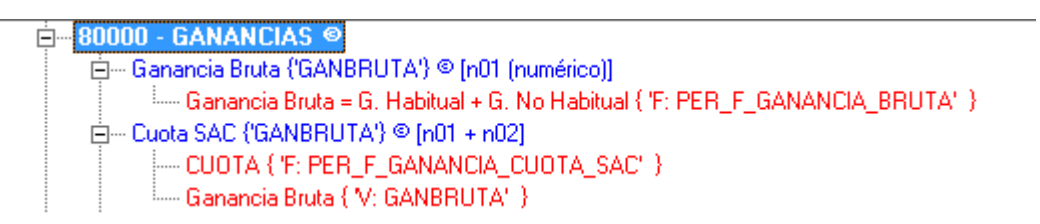

Se deberá cambiar la configuración del concepto de aguinaldo que se liquida en los meses de junio y diciembre y definir la **posición ante ganancias** como **exento.**